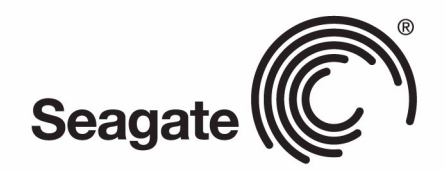

# BlackArmor® NAS 220

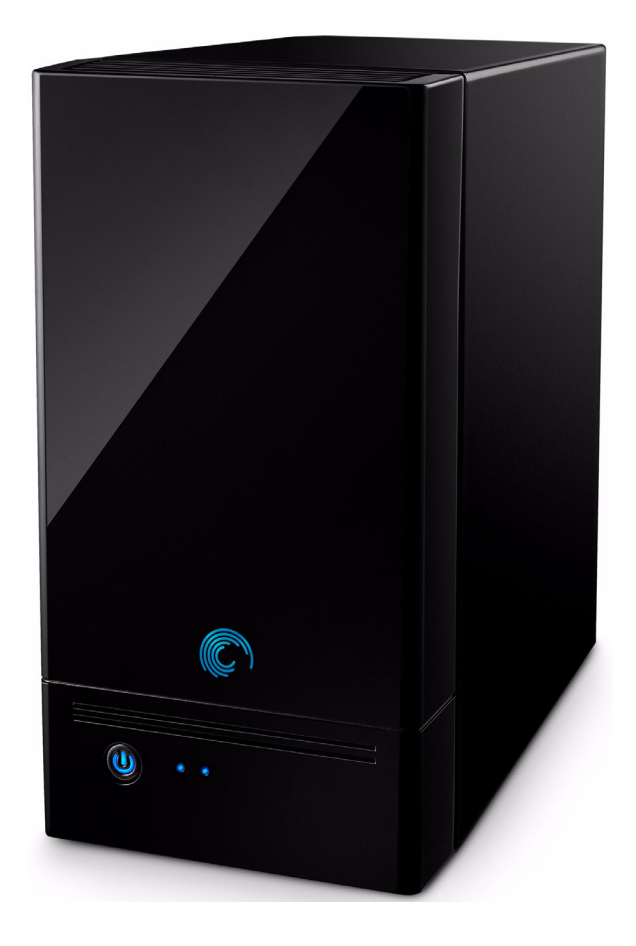

### **BlackArmor® NAS 220 Kullanıcı Kılavuzu**

**© 2010 Seagate Technology LLC.** Tüm hakları saklıdır. Seagate, Seagate Technology, Wave logosu ve FreeAgent, Seagate Technology LLC'nin veya yan kuruluşlarının ticari veya kayıtlı ticari markalarıdır. Diğer tüm ticari veya kayıtlı ticari markalar ilgili sahiplerinin mülkiyetindedir. Sabit sürücü kapasitesinden söz ederken bir gigabayt (veya GB) bir milyar bayta; bir terabayt (veya TB) trilyon bayta eşittir. Ayrıca, listelenen kapasitenin bir miktarı biçimlendirme ve diğer işlevler için kullanılır, bu nedenle veri depolama için kullanılamaz. Çeşitli uygulamalar için alan kullanımına ilişkin örnekler, gösterim amaçlıdır. Gerçekte kullanılan alan miktarı dosya boyutu, dosya biçimi, özellikler ve uygulama yazılımı gibi çeşitli faktörlere bağlı olarak değişiklik gösterebilir. Seagate önceden bildirimde bulunmaksızın, ürün sunumlarını veya özelliklerini değiştirme hakkını saklı tutar.

Seagate Technology LLC 920 Disc Drive Scotts Valley CA 95066 ABD

### **Açık Kaynak ve Lisans Kaynağı Bilgileri**

Seagate ürünlerinde kullanılan açık kaynak ve lisanslarla ilgili daha fazla bilgi için, lütfen [www.seagate.com/support](http://www.seagate.com/support) adresindeki Seagate Web sitesine bakın.

# **İçindekiler**

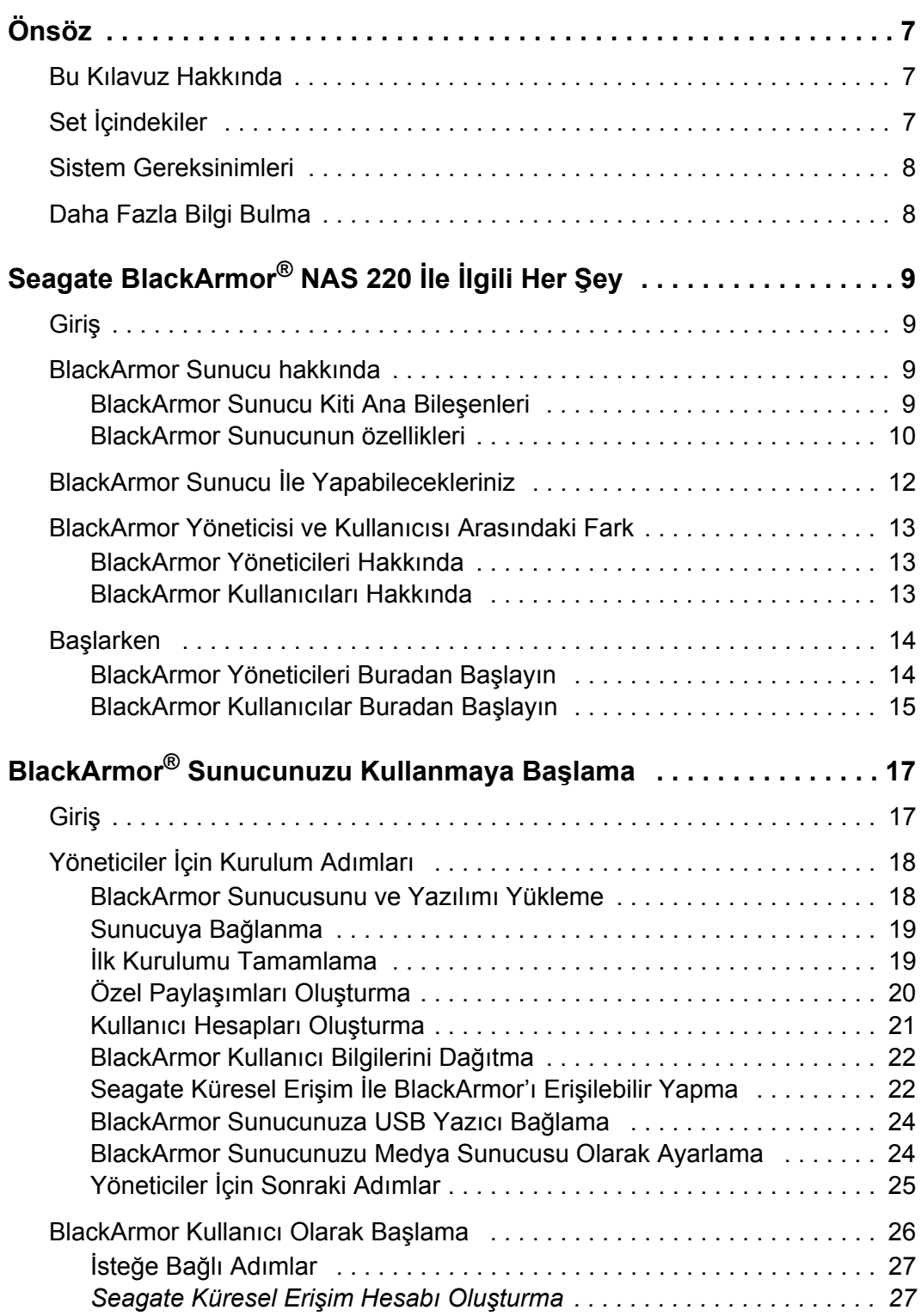

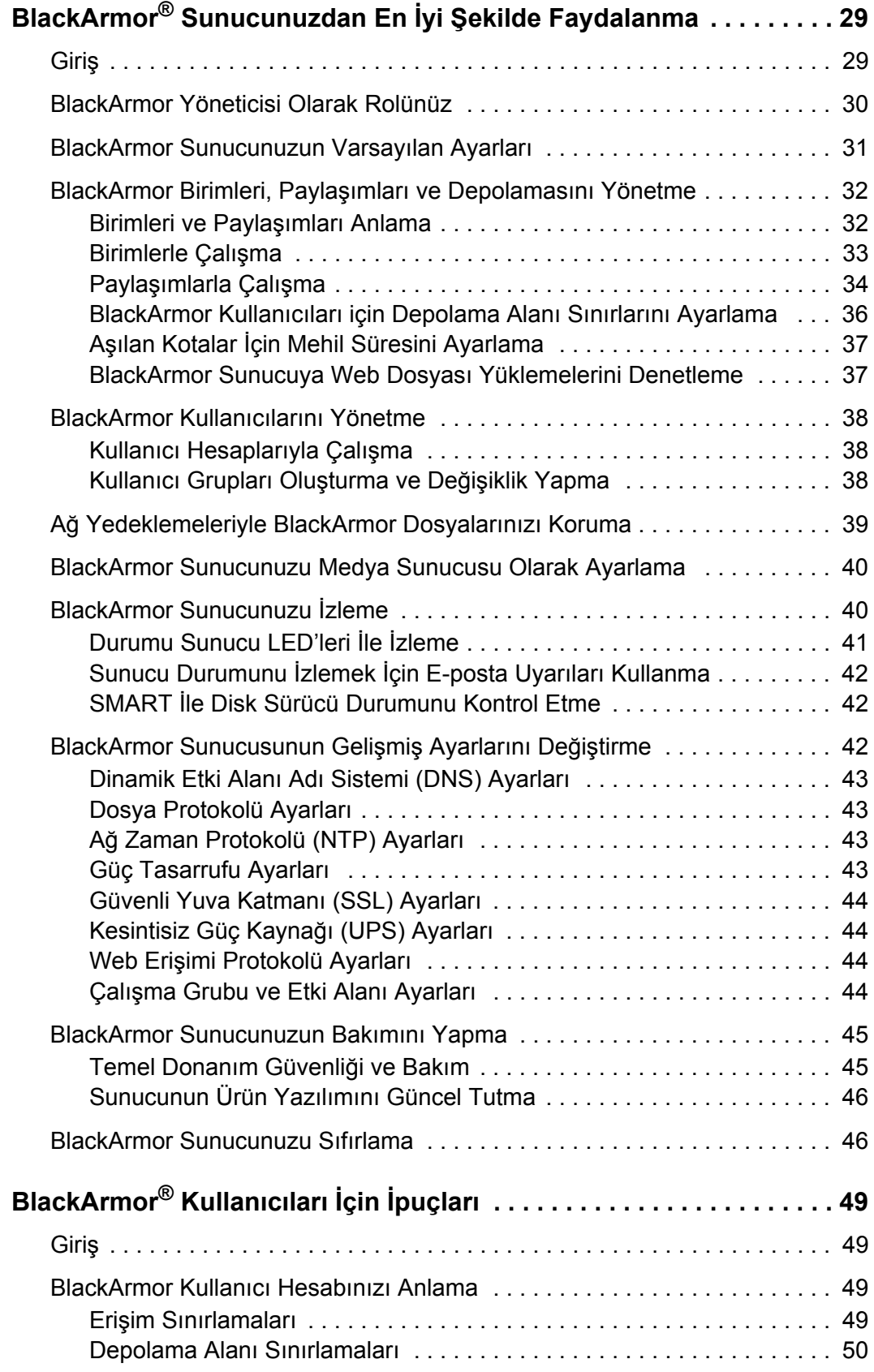

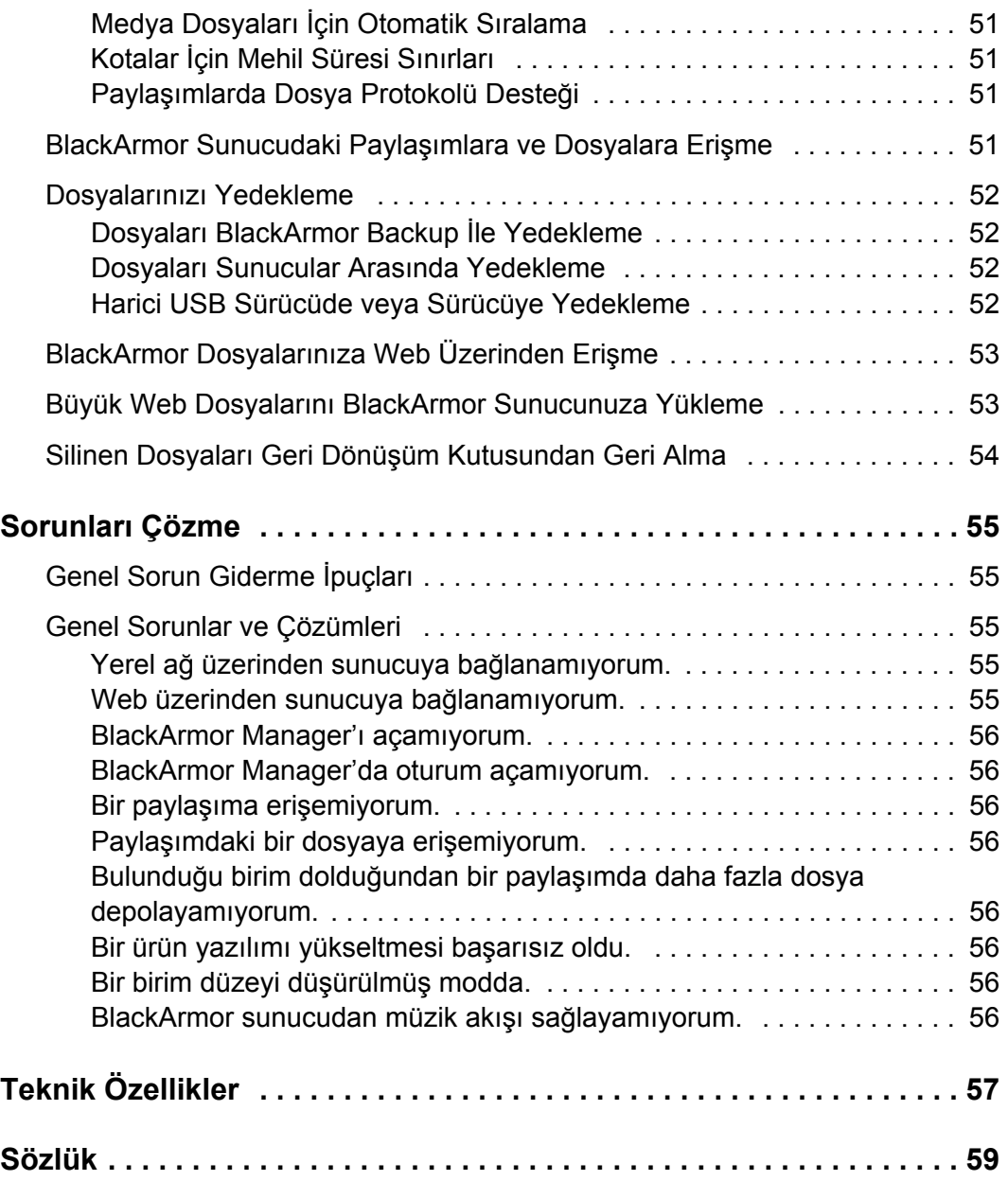

# <span id="page-6-0"></span>**1. Önsöz**

- **•** [Bu Kılavuz Hakkında](#page-6-1)
- **•** Set İ[çindekiler](#page-6-2)
- **•** [Sistem Gereksinimleri](#page-7-0)
- **•** [Daha Fazla Bilgi Bulma](#page-7-1)

# <span id="page-6-1"></span>**Bu Kılavuz Hakkında**

Bu *Kullanıcı Kılavuzu*, Seagate BlackArmor® NAS 220 sunucunuzu (BlackArmor sunucu) başarıyla ayarlayıp kullanmak için gerek duyduğunuz tüm bilgileri sağlamaktadır.

Bu kılavuzda, BlackArmor sunucunuzun bileşenleri ve özellikleriyle ilgili referans bilgilerin yanı sıra eksiksiz kurulum yönergeleri bulunmaktadır. Zamanla ihtiyaçlarınız büyüyüp değiştikçe, BlackArmor sunucunuzdan en iyi şekilde nasıl faydalanacağınıza dair bir inceleme de sunmaktadır.

**Not:** Yazılımla birlikte verilen çevrimiçi Yardım'da BlackArmor yazılım araçlarını kullanmayla ilgili adım adım yönergeler bulunmaktadır.

<span id="page-6-4"></span><span id="page-6-3"></span>Bu kılavuzdaki bazı konular yalnızca BlackArmor sunucunuzun yönetimsel özelliklerine erişime sahip BlackArmor *yöneticiler* içindir. Yalnızca yöneticilerle ilgili bilgiler açıkça belirtilmiştir.

# <span id="page-6-2"></span>**Set İçindekiler**

BlackArmor sunucu setinizde bulunanlar:

- **•** BlackArmor sunucu
- **•** Güç adaptörü
- **•** Ethernet kablosu
- **•** Yükleme CD'si, yazılım, ürün belgeleri ve garanti bilgilerini içerir
- **•** *BlackArmor Hızlı Başlatma Kılavuzu*

# <span id="page-7-2"></span><span id="page-7-0"></span>**Sistem Gereksinimleri**

<span id="page-7-4"></span>BlackArmor sunucunuza erişmek için kullanılacak bilgisayar aşağıdaki gereksinimleri karşılamalıdır:

- **•** Aşağıdaki işletim sistemlerinden birini çalıştıran Microsoft Windows® veya Apple Macintosh<sup>®</sup> bilgisayar:
	- **•** Windows XP, Windows Vista® veya Windows 7 ve son Service Pack yüklü
	- **•** Mac OS X 10.4.11 veya daha sonrası
- **•** Ethernet kartı
- **•** Desteklenen Web tarayıcılar:
	- **•** Microsoft Internet Explorer 6, 7 veya 8 (yalnızca Windows)
	- **•** Apple Safari 3, 4 veya daha yenisi (Windows veya Mac)
	- **•** Mozilla Firefox 2, 3 veya daha yenisi (Windows veya Mac)

Ayrıca, şunlara gerek duyarsınız:

- **•** Yerel alan ağı (LAN) veya kablosuz LAN (WLAN)
- **•** Ağ anahtarı veya yönlendiricisi, en az kullanılabilir bir adet 10/100/1000 Ethernet bağlantı noktasına sahip
- <span id="page-7-3"></span>**•** Internet bağlantısı (sunucuya uzaktan erişim ve yazılım ve ürün yazılımı güncelleştirmeleri için)

# <span id="page-7-1"></span>**Daha Fazla Bilgi Bulma**

BlackArmor sunucunuzla ilgili daha fazla bilgi için, bkz.:

- **•** BlackArmor Hızlı Başlangıç Kılavuzu (basılı)
- **•** BlackArmor Manager Yardımı
- **•** BlackArmor Discovery Yardımı
- **•** BlackArmor Backup Kullanıcı Kılavuzu
- **•** BlackArmor Backup Yardımı

Daha fazla bilgi için, lütfen [www.seagate.com](http://www.seagate.com) adresindeki Seagate Web sitesine bakın.

# <span id="page-8-0"></span>**2. Seagate BlackArmor® NAS 220 İle İlgili Her Şey**

- **•** [Giri](#page-8-1)ş
- **•** [BlackArmor Sunucu hakkında](#page-8-2)
- **•** [BlackArmor Sunucu](#page-11-0) İle Yapabilecekleriniz
- **•** [BlackArmor Yöneticisi ve Kullanıcısı Arasındaki Fark](#page-12-0)
- **•** Baş[larken](#page-13-0)

# <span id="page-8-1"></span>**Giriş**

Bu bölümde BlackArmor® NAS 220 (BlackArmor sunucu) sunucunuzun bileşenleri ve özellikleri tanıtılmakta, BlackArmor sunucunun ne için kullanılabileceği açıklanmakta ve BlackArmor yöneticileri ve genel BlackArmor kullanıcıları arasındaki fark anlatılmaktadır.

<span id="page-8-4"></span>Bu bölümde ayrıca BlackArmor sunucunuzun ayarlanmasıyla ve en iyi faydayı sağlamayla ilgili ipuçları verilmektedir. (Yönetici mi yoksa kullanıcı mı olduğunuzu öğrenmek için, bkz. ["BlackArmor Yöneticisi ve Kullanıcısı Arasındaki Fark", sayfa 13](#page-12-0).)

# <span id="page-8-2"></span>**BlackArmor Sunucu hakkında**

BlackArmor sunucu, yerel ağda tüm bilgisayar dosya türlerini depolamak ve paylaşmak için kullanılan aygıt olan bir dosya sunucusudur. BlackArmor sunucuda iki adet Seri ATA (SATA) disk sürücüsü bulunur ve verilerinizi disk sürücüsü arızaları ve diğer felaketlerden korumanıza yardımcı olmak için yerleşik veri koruması vardr.

BlackArmor sunucu, dosyalarınızı yedeklemenize, depolamanıza, korumanıza ve paylaşmanıza yardımcı olan yazılımla birlikte gelir.

BlackArmor sunucu 20 kullanıcıya kadar destekler ve genellikle onlar için önemli olan bilgisayar dosyalarını (müşteri dosyaları, iş kayıtları, mali bilgiler, vb.) korumak ve depolamak isteyen kçük işyeri sahipleri ev ofisine sahip kişiler tarafından kullanılır ve yerel ağların veya Internet üzerinde başka kişilerle bu dosyaları paylaşmalarını sağlar.

## <span id="page-8-3"></span>**BlackArmor Sunucu Kiti Ana Bileşenleri**

<span id="page-8-5"></span>BlackArmor sunucu kitinde dört ana bileşen vardır:

- **BlackArmor Sunucu** Dosyalarınızı depolayıp koruyan disk sürücülerini içeren donanım.
- **BlackArmor Discovery** BlackArmor sunucunuzu bulup bilgisayarınıza bağlayan yazılım.
- **BlackArmor Manager** Web tarayıcısıyla bilgisayarınızdan (ya da uzaktan) BlackArmor sunucunuzu ayarlamanıza, değişiklik yapmanıza ve izlemenize yardımcı olan sunucuya katıştırılmış bir alet.
- <span id="page-9-3"></span>**• BlackArmor Backup** – Dosyaları, uygulamaları ve hatta işletim sistemlerini BlackArmor sunucunuza yedeklemenize yardımcı olan yazılım. Bu yazılımla sisteminizi ve verilerinizi geri yükleyebilirsiniz. Ayrıntılar için *BlackArmor Backup Kullanıcı Kılavuzu'*na bakın.

### <span id="page-9-1"></span><span id="page-9-0"></span>**BlackArmor Sunucunun özellikleri**

<span id="page-9-2"></span>**Not:** Bu bölümde açıklanan özellikler sayfa 11'deki grafiklerde gösterilmektedir.

BlackArmor sunucuda aşağıdakiler bulunur:

- **•** Kullanıcı tarafından değiştirilebilen iki adet Seri ATA (SATA) disk sürücüsü.
- <span id="page-9-4"></span>**•** Yerel ağınızdan ya da Internet üzerinden sunucunuza erişmenizi sağlayan bir adet Ethernet ya da *LAN* bağlantı noktası.
- **•** İki adet bağlantı noktası, verileri taşınabilir USB sürücüye ya da sürücüden yedeklemenizi veya yerel ağınızdaki herkesin kullanabileceği USB yazıcı bağlamanızı ya da Kesintisiz Güç Kaynağı (UPS) bağlamanızı sağlar.
- <span id="page-9-5"></span>**•** Ethernet bağlantı noktası, disk sürücüleri ve sunucuyu temsil eden, etkinlik ve durumu gösteren LED'ler. Bkz. [sayfa 41](#page-40-1).
- **•** BlackArmor sunucu adını, DHCP ayarını (ağ modu) ve oturum açma kullanıcı ve parolasını sıfırlamanızı sağlayan sıfırlama düğmesi.

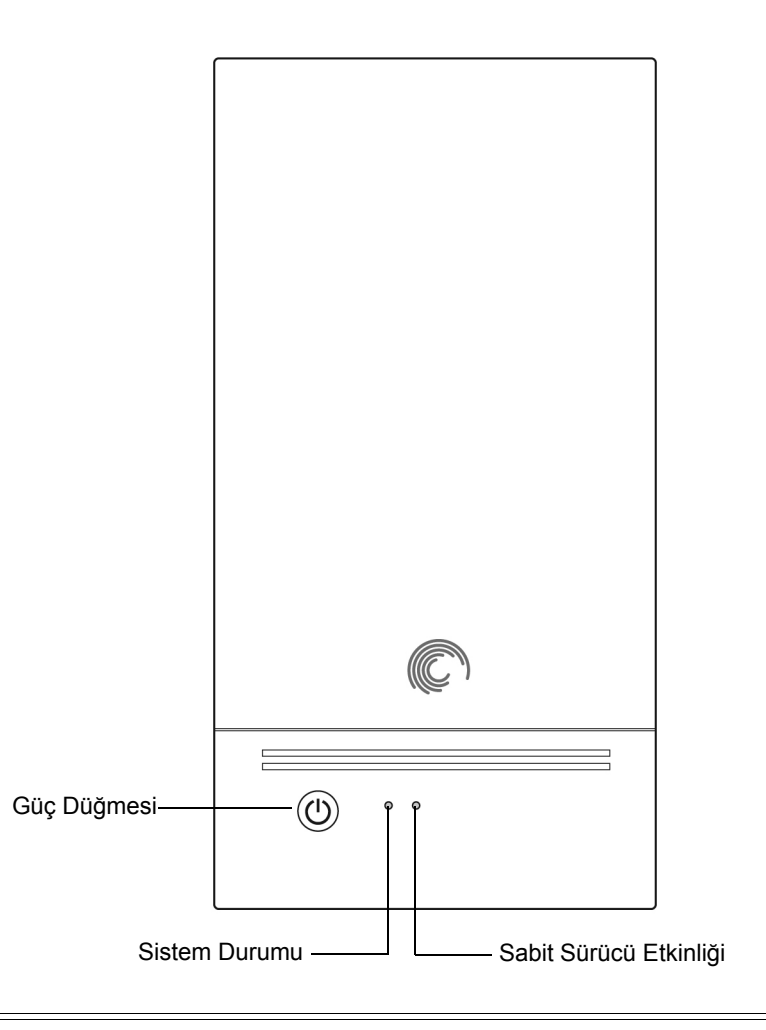

<span id="page-10-2"></span><span id="page-10-1"></span><span id="page-10-0"></span>**Şekil 1:** BlackArmor Sunucunun Önü

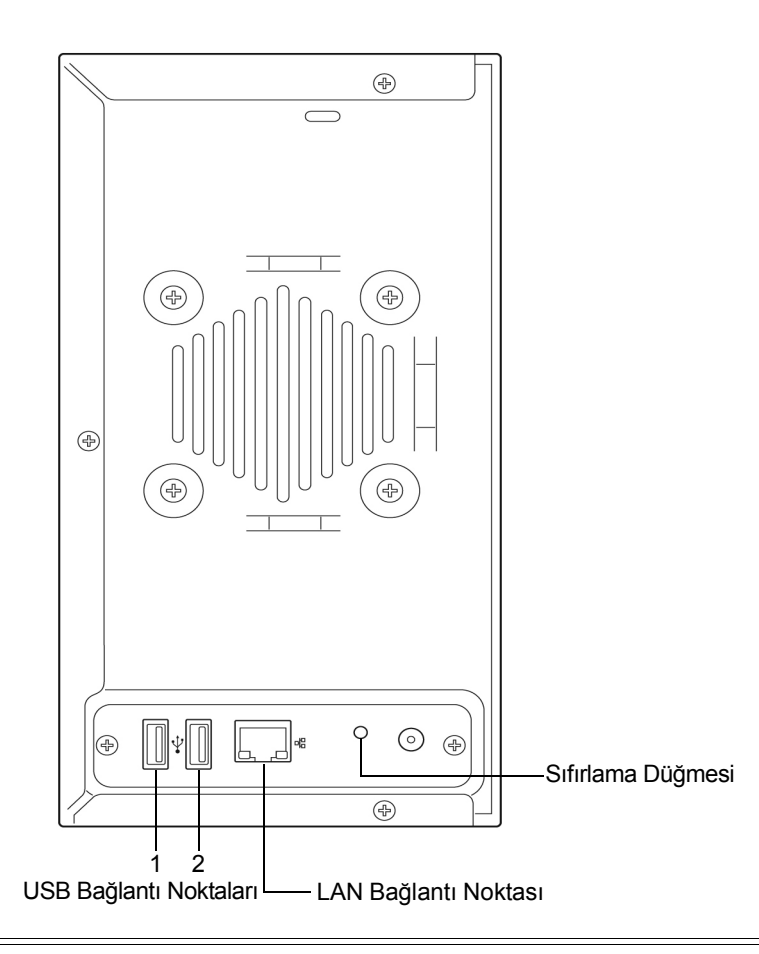

<span id="page-11-2"></span><span id="page-11-1"></span>**Şekil 2:** BlackArmor Sunucunun Arkası

# <span id="page-11-0"></span>**BlackArmor Sunucu İle Yapabilecekleriniz**

Genel olarak, BlackArmor sunucunuzu aşağıdakileri yapmak için kullanabilirsiniz:

- **•** Yerel ağınızda veya Internet üzerinden başka kişilerle paylaşmak istediğiniz dosyalar için merkez depolama yeri oluşturmak.
- **•** Tüm dosyalarınızın (hatta işletim sistemleriniz) otomatik yedek kopyalarını oluşturmak ve sürdürmek.
- **•** Dosyalarınızı (sözleşmeler, iş sunumları, ilerleme raporları, vb.) yerel ağınızda diğer kişilerle veya Internet üzerinden iş müşterilerinizle paylaşmak.
- **•** Önemli dosyaların yanlışlıkla silinmesi, disk sürücüsü hatasından, bilgisayarınızın kaybolması veya çalınması gibi gibi bilgisayar felaketinden hızlı bir şekilde kurtarın.
- **•** Bulunduğunuz yerde ihtiyaç duyduğunuz dosyaları karşıdan indirmek veya ofis dışındayken güvenliğini sağlamak ya da paylaşmak istediğiniz dosyaları karşıya yüklemek için Internet üzerinde dünyanın her yerinden BlackArmor sunucunuza erişmek.
- **•** Yerel ağınızda USB yazıcıyı başka kişilerle paylaşmak.
- **•** Karşıdan yüklenen fotoğraflar, videolar ve müziklerin keyfini yerel ağınızdaki herkesin çıkarabilmesi için medya sunucu oluşturmak.
- **•** iTunes yüklü ağ bilgisayarına kullanıcıların doğrudan müzik akıtabilmeleri için sunucuda iTunes® hizmetini etkinleştirmek.

# <span id="page-12-0"></span>**BlackArmor Yöneticisi ve Kullanıcısı Arasındaki Fark**

Dosya paylaşma gibi herkes tarafından kullanılabilen özelliklerin yanı sıra, BlackArmor sunucunuz sahne arkasında bu kılavuzda BlackArmor *yöneticiler* olarak belirtilen bir veya iki tarafından erişilebilen yönetimsel özelliklere sahiptir.

BlackArmor sunucusuna erişebilen herkes bu kılavuzda BlackArmor *kullanıcı* olarak tanımlanmaktadır.

## <span id="page-12-1"></span>**BlackArmor Yöneticileri Hakkında**

BlackArmor yöneticileri, BlackArmor sunucudaki tüm özellik ve ayarlara ve üzerinde depolanan tüm dosyalara tam erişime sahiptir. BlackArmor yöneticisi şunları yapabilir:

- **•** Sunucu ayarlarını değiştirme
- **•** Kullanıcı hesapları ve grup hesapları oluşturma ve değişiklik yapma
- **•** Klasör (ya da *paylaşım*) oluşturma ve değişiklik yapma
- **•** Sunucu ürün yazılımını güncelleştirme
- **•** Arızalı disk sürücüyü değiştirin
- **•** Sunucu adı ve parolasını orijinal ayarlara sıfırlama

### <span id="page-12-2"></span>**BlackArmor Kullanıcıları Hakkında**

BlackArmor kullanıcıları (yöneticiler dahil) şunları yapabilir:

- **•** Oturum açma parolalarını değiştirme
- **•** Dosyaları BlackArmor sunucuya kaydetme ve paylaşma
- **•** Dosyaları BlackArmor Backup ile BlackArmor sunucuya yedekleme
- **•** Seagate Küresel Erişim ile BlackArmor sunucuya Web üzerinden erişin
- **•** Büyük Web dosyalarını doğrudan BlackArmor sunucuya yükleyin
- **•** Müzik, video ve fotoğraflara erişme (BlackArmor sunucu medya sunucusu olarak ayarlanırsa)
- **•** BlackArmor sunucuya bağlanan USB yazıcıyı (varsa) paylaşma
- **Not:** Yönetici ayrıca yönetimsel haklara sahip bir kullanıcı hesabı da oluşturabilir. Yönergeler için BlackArmor Manager yardıma bakım.

# <span id="page-13-2"></span><span id="page-13-0"></span>**Başlarken**

<span id="page-13-3"></span>Bu bölümde, BlackArmor yöneticileri ve kullanıcıları için başlarken görevleri açıklanmaktadır.

### <span id="page-13-1"></span>**BlackArmor Yöneticileri Buradan Başlayın**

BlackArmor sunucunuzu kullanmaya başlamak için:

- 1. BlackArmor sunucu ve yazılımını yükleyin (bkz. [sayfa 18](#page-17-2)).
- 2. BlackArmor Discovery ile sunucuya bağlanın (bkz. [sayfa 19\)](#page-18-2).
- 3. BlackArmor Manager ile sunucunun başlangıç ayarını tamamlayın (bkz. [sayfa 19\)](#page-18-3).
- 4. Kaydedilen dosyaları depolamak için özelleştirilmiş klasörler veya paylaşımlar oluşturun (bkz. [sayfa 20](#page-19-1)).
- 5. BlackArmor sunucunuza erişecek herkes için tek tek kullanıcı hesapları oluşturun ve gerektiğinde, her kullanıcı erişimini oluşturduğunuz klasör paylaşımlarına atayın (bkz. [sayfa 21](#page-20-1)).
- 6. BlackArmor kullanıcısına kullanıcı hesap bilgilerini verin (bkz. [sayfa 22](#page-21-2)).
- *7. (İsteğe Bağlı)* Küresel Erişimi BlackArmor Manager'da etkinleştirerek BlackArmor sunucunuza Web üzerinden erişim sağlayın (bkz. [sayfa 22\)](#page-21-3).
- 8. *(İsteğe Bağlı)* USB yazıcıyı BlackArmor sunucunuza bağlayarak yerel ağınızda herkesin erişebilmesini sağlayın (bkz. [sayfa 24\)](#page-23-2).
- 9. *(İsteğe Bağlı)* Elektrik kesintisi durumunda sunucuya güç sağlamak için BlackArmor sunucuya Kesintisiz Güç Kaynağı bağlayın. (bkz. [sayfa 44](#page-43-4)).
- 10. *(İsteğe Bağlı)* BlackArmor sunucunuzu BlackArmor kullanıcılarının müzikler, fotoğraflar ve videolara erişebilmeleri için medya sunucusuna dönüştürün (bkz. [sayfa 24](#page-23-3)).
- 11. Kendi dosyalarınızı kaydetmek, korumak ve paylaşmak üzere BlackArmor sunucunuzu kullanmaya başlamak için sonraki bölümdeki ["BlackArmor Kullanıcılar Buradan Ba](#page-14-0)şlayın", [sayfa 15](#page-14-0) konusundan devam edin.

## <span id="page-14-1"></span><span id="page-14-0"></span>**BlackArmor Kullanıcılar Buradan Başlayın**

BlackArmor sunucunuzu kullanmaya başlamak için:

- 1. Aşağıdaki öğeleri BlackArmor yöneticisinden aldığınızdan emin olun:
- **•** BlackArmor Discovery yazılımı
- **•** BlackArmor Backup yazılımı
- **•** BlackArmor oturum açma adınız ve parolanız
- **•** Erişebileceğiniz klasör paylaşımlarının adları
- **•** Sahip olduğunuz erişim sınırlamalarının açıklaması (örneğin, belirli klasör paylaşımına salt okunu erişim)
- **•** BlackArmor NAS 220 Kullanıcı Kılavuzunun bir kopyası
- 2. BlackArmor yazılımını yükleyin (bkz. [sayfa 18\)](#page-17-2).

- 3. BlackArmor Discovery ile sunucuya ve erişim sahibi olduğunuz klasör paylaşımlarına bağlanın (bkz. [sayfa 19\)](#page-18-2).
- 4. Dosyalarınızı yerel ağınız veya Web üzerindeki diğer kişiler tarafından erişilebilen paylaşımlara kaydederek paylaşın.
- 5. *(İsteğe Bağlı)* BlackArmor Backup ile önemli dosyalarınızın tam yedeğini oluşturun veya tekrarlanan yedekler ayarlayın (bkz. [sayfa 52\)](#page-51-4).
- 6. *(İsteğe Bağlı)* BlackArmor sunucuya USB yazıcı bağlıysa, işletim sisteminizin yönergelerini uygulayarak kullanılabilir yazıcılar listenize ekleyin.

**Not:** Düzenli yedeklemeler için başka yazılım kullanıyorsanız, BlackArmor Backup yazılımını yüklemeniz gerekmez.

# <span id="page-16-0"></span>**3. BlackArmor® Sunucunuzu Kullanmaya Başlama**

- **•** [Giri](#page-16-1)ş
- **•** Yöneticiler İ[çin Kurulum Adımları](#page-17-0)
- **•** [BlackArmor Kullanıcı Olarak Ba](#page-25-0)şlama

# <span id="page-16-1"></span>**Giriş**

Bu bölümde, BlackArmor® sunucu ve yazılımınızı yükleme ve ayarlamayla ilgili adım adım yönergeler bulunmaktadır.

BlackArmor yöneticisi değilseniz, [sayfa 26'](#page-25-0)ya atlayın.

**Not:** Kurulum adımlarına genel bakış için, bkz. "Baş[larken", sayfa 14.](#page-13-2)

Bu resimde, normal BlackArmor sunucusunun yerleşimi ve yeri ve yazılım kurulumu gösterilmektedir.

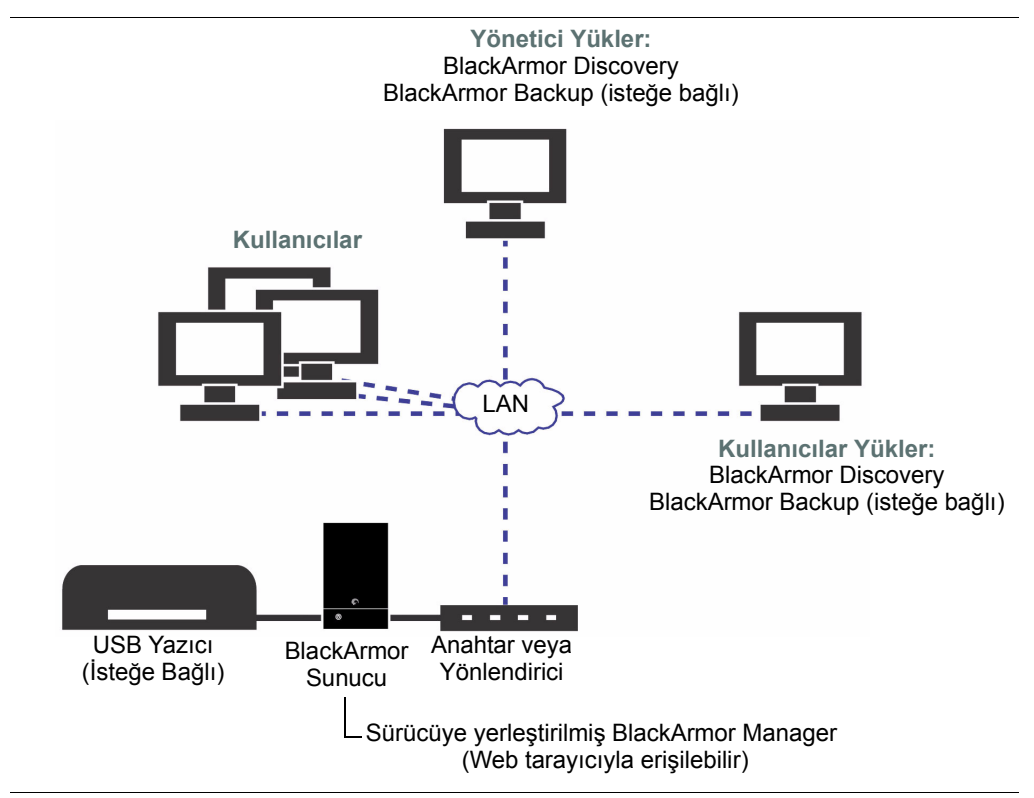

**Şekil 3:** Normal BlackArmor Kurulumu ve Yüklemesi

# <span id="page-17-0"></span>**Yöneticiler İçin Kurulum Adımları**

BlackArmor yöneticisi değilseniz, [sayfa 26'](#page-25-0)ya atlayın.

### <span id="page-17-2"></span><span id="page-17-1"></span>**BlackArmor Sunucusunu ve Yazılımı Yükleme**

Başlamadan önce:

- **•** Bilgisayarınızın [sayfa 8'](#page-7-2)de listelenen gereksinimleri karşıladığından emin olun.
- **•** Sunucuyu yerleştirmek için güvenilir havalandırmaya sahip bir alanda sağlam, düz ve dengeli bir yüzeye sahip olduğunuzdan emin olun. Sunucu havalandırmalarının kapatılmadığından veya engellenmediğinden ve sunucunun ısı kaynağı yakınında olmadığından emin olun. Sunucunun sıvı dökülebilecek yerde olmadığından emin olun.

BlackArmor sunucusu ve yazılımını yüklemek için:

1. BlackArmor sunucuyu yerel ağınızdaki anahtar veya yönlendiriciye bağlamak için sete dahil edilen Ethernet kablosunu kullanın. Ethernet kablosunu aşağıda gösterildiği gibi LAN bağlantı noktasına bağlayın:

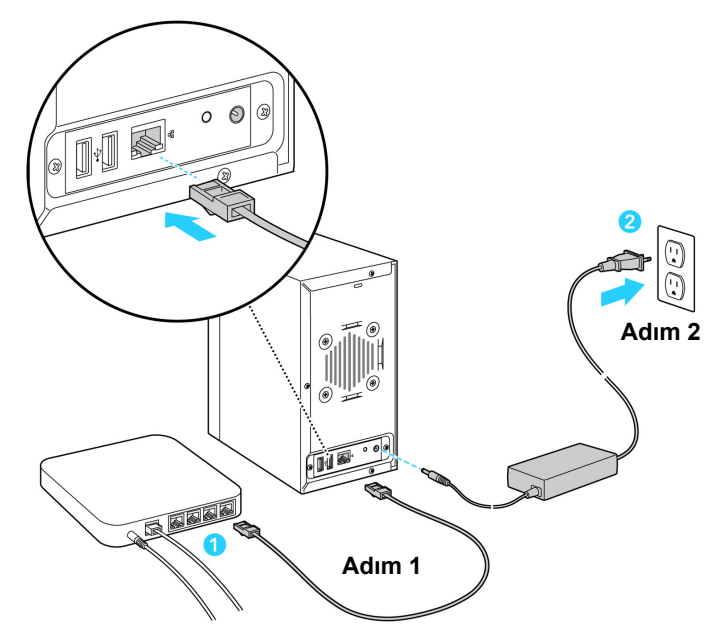

**Şekil 4:** Güç ve ağ kablolarını bağlayın

2. BlackArmor sunucuyu toprak hatlı bir elektrik prizine bağlamak için sete dahil edilen güç adaptörünü kullanın.

Sunucu otomatik olarak açılır ve sunucu ön panelindeki LED ışıkları yanar.

3. Yükleme CD'sini bilgisayarınıza takın.

Kurulum sihirbazı otomatik olarak açılır. Başka bir yedekleme yazılım programı kullanmıyorsanız, hem BlackArmor Discovery, *hem de* BlackArmor Backup yazılımını yükleyin.

- 4. **Next**'i (İleri) tıklatın.
- 5. Varsayılan yükleme yerini kabul etmek için **İleri**'yi tıklatın; ya da özel bir yer seçmek için **Gözat**'ı tıklatın ve ardından **İleri**'yi tıklatın.
- 6. Varsayılan program klasörü adını kabul etmek için **İleri**'yi tıklatın; ya da özel ad girin ve ardından **İleri**'yi tıklatın.

BlackArmor Discovery yüklenir.

<span id="page-18-4"></span>**Finish (Son)**'u tıklatın.

### <span id="page-18-2"></span><span id="page-18-0"></span>**Sunucuya Bağlanma**

BlackArmor sunucunuza bağlanmak için:

1. Masaüstünüzdeki (Windows) veya Uygulamalar klasörünüzdeki (Mac) BlackArmor Discovery simgesini çift tıklatın.

BlackArmor Discovery açıldığında, ağınızdaki tüm BlackArmor sunucuları otomatik olarak arar ve bunları listede gösterir.

- 2. BlackArmor sunucunuzu seçin.
- 3. (Windows) **Sürücü Ayrıntılarını Görüntüle**'yi tıklatın ve ardından **Yönet**'i tıklatın. (Mac) **Sunucuyu Yönet**'i tıklatın.

BlackArmor Manager açılır.

**Not:** Siz kapatmadıkça, BlackArmor Discovery açık kalır. Kapatırsanız, masaüstünüzdeki (Windows) veya Uygulamalar klasörünüzdeki (Mac) simgeyi çift tıklatarak istediğiniz zaman tekrar açabilirsiniz.

4. Varsayılan ayarları kullanarak oturum açın. (Kullanıcı adı ve parola büyük/küçük harf duyarlıdır.)

<span id="page-18-6"></span>kullanıcı adı: **admin**

parola: **admin**

<span id="page-18-5"></span>**Not:** BlackArmor sunucunuz dosyalarınızı hemen depolamaya, paylaşmaya ve korumaya başlamanıza yardımcı olmak için diğer varsayılan ayarlarla birlikte verilir. Daha fazla bilgi için bkz. [sayfa 31](#page-30-1).

### <span id="page-18-3"></span><span id="page-18-1"></span>**İlk Kurulumu Tamamlama**

BlackArmor sunucunuzda ilk defa oturum açtığınızda, kurulum sihirbazı açılır. Kurulumu tamamlamak için:

- 1. BlackArmor sunucunun başlangıç kurulumunu başlatmak için **İleri**'yi tıklatın.
- 2. Seagate BlackArmor lisans sözleşmesini okuyun ve ardından **Kabul Ediyorum**'u tıklatın.
- 3. Sunucunuzun temel ayarlarını özelleştirin:
- **•** BlackArmor sunucunuz için bir ad girin. Yerel ağınızda sunucunun tanınmasını kolaylaştırmak için, benzersiz ve kolay anımsanan bir ad verin. Ad en fazla 16 alfasayısal karakter uzunluğunda olabilir ve tire işaretleri içerebilir. Boşluklara izin verilmez.
- **•** Sunucuyu diğer sunuculardan ayırt etmenize yardımcı olacak konum, içerik ve diğer özellikler gibi bilgileri kullanarak sunucu için bir açıklama girin.
- 4. Sunucunuzun konumunu temsil eden saat dilimini seçin, sonra da geçerli tarih ve saati ayarlayın.
- 5. **Next**'i (İleri) tıklatın.
- 6. Yeni yönetici parolasını girin ve yeniden girip **İleri**'yi tıklatın.

Seagate, BlackArmor sunucunuzu ve içindekileri korumak için yönetici parolasını özelleştirmenizi önerir. Parola en fazla 16 harf/karakter uzunluğunda olabilir ve büyük/küçük harf duyarlıdır.

İyi parola örneği: **LEag29ue**

Kötü parola örneği: **blackarmor**

7. İstediğiniz ağ modunu seçin, sonra da **İleri**'yi tıklatın.

Varsayılan olarak, BlackArmor sunucunun ağ modu DHCP olarak ayarlıdır.

Büyük bir şirketin BT departmanının parçası olmadığınız sürece, Seagate özellikle DHCP ağ modunu kullanılmasını önerir.

- 8. Kurulumu tamamlamak için **İleri**'yi tıklatın.
- 9. Kurulum özetini gözden geçirin. Değişiklik yapmanız gerekiyorsa **Geri**'yi tıklatın veya kurulumu tamamlamak için **Son**'u tıklatın.

# <span id="page-19-1"></span><span id="page-19-0"></span>**Özel Paylaşımları Oluşturma**

BlackArmor sunucunuz iki adet önceden yapılandırılmış paylaşımla gelir: İndirme ve Ortak. Bu iki paylaşım ihtiyaçlarınızı karşılıyorsa, ["Kullanıcı Hesapları Olu](#page-20-0)şturma", sayfa 21 konusuna atlayın.

Ayrıca, BlackArmor Manager Web arabirimiyle kendi özel paylaşımlarınızı oluşturabilirsiniz. Dosyaları müşteri dosyaları, proje dosyaları veya mali arşiv dosyaları gibi kategorilere göre kaydetmek isterseniz ya da dosyaları pazarlama, muhasebe veya satış gibi iş ekibine göre kaydetmek isterseniz, bunu yapmak isteyebilirsiniz.

Özel paylaşımları oluşturmak için:

- 1. Menü çubuğunda, **Depolama**'yı seçin, **Paylaşımlar** ve ardından **Ekle** simgesini tıklatın.
- 2. Yeni paylaşım için bir ad girin.

Paylaşımın sunucuda kolayca tanınmasını sağlamak için, açıklayıcı ve kolay anımsanan bir ad verin.

3. Paylaşımın açıklamasını girin.

- 4. Tüm kullanıcı hesaplarının bulunduğu açılan listeden paylaşımın sahibini seçin. (Bireysel kullanıcı hesapları oluşturmak için, bkz. ["Kullanıcı Hesapları Olu](#page-20-0)şturma", sayfa 21.)
- 5. Paylaşımı desteklemek için istediğiniz protokol türlerini seçin (bkz. [sayfa 36](#page-35-1)).
- 6. Sunucunuzda birden fazla birim varsa, paylaşımın içinde oluşturulacağı birimi seçin.
- 7. Paylaşıma bir geri dönüşüm kutusu ekleyerek paylaşımdaki dosyaları yanlışlıkla silmeye karşı koruyabilirsiniz. Silinen dosyalar gerekirse geri dönüşüm kutusundan kurtarılabilir.

Geri dönüşüm kutusunu eklemek için, **Geri Dönüşüm Kutusu Hizmeti**'nin yanında, **Etkinleştir**'i tıklatın.

8. Paylaşımı belirli dosya türlerini varsayılan klasörlere yükleyecek şekilde ayarlayabilirsiniz – örneğin, tüm müzik dosyaları Müzik'e.

Karşıdan yüklenen dosyaları otomatik sıralamak için, **Sürükle ve Sırala Hizmeti** yanında, **Etkinleştir**'i tıklatın. Bu hizmetle ilgili bilgiler için, bkz. "Özel Paylaş[ım Özellikleri", sayfa 36.](#page-35-1)

- 9. BlackArmor sunucunuzu yerel ağınızdaki kişilerle dijital fotoğraflar, videolar ve müzikleri paylaşmak için kullanabilirsiniz. Bu hizmeti kurmak için, **Medya Hizmeti** yanında, **Etkinleştir**'i tıklatın.
- 10. Bu yeni paylaşıma kullanıcı ve grup erişimi ayarlayıp özelleştirdiğiniz sayfaya gitmek için **Paylaşıma Erişim** onay kutusunu tıklatın. Daha fazla bilgi için, BlackArmor Manager çevrimiçi Yardım'a bakın.
- 11. **Submit**'i (Gönder) tıklatın.

Paylaşım oluşturulur.

### <span id="page-20-1"></span><span id="page-20-0"></span>**Kullanıcı Hesapları Oluşturma**

BlackArmor sunucunuz yalnızca tek yönetici hesabıyla gelir. Sonraki adımınız, bireysel kullanıcı hesapları oluşturmak için BlackArmor Manager'ı kullanmaktır.

Her kullanıcı erişimini varsayılan paylaşımlara veya yeni oluşturduğunuz paylaşımlara atamak kullanıcı hesabı oluşturmanın parçasıdır.

Kullanıcı hesabı oluşturmak için:

- 1. Menü çubuğunda, **Erişim**'i seçin ve ardından **Kullanıcılar**'ı tıklatın.
- 2. **Ekle** simgesini tıklatın.
- 3. Hesabı gerektiği gibi özelleştirin:
- **• Kullanıcı Adı**: Kullanıcının oturum açarken gireceği ad
- **• Yönetici Hakları**: Kullanıcıyı bir BlackArmor yöneticisi olarak ayarlar
- **• Tam Ad**: Kullanıcının adı
- **• Parola** ve **Parolayı Onayla**: Kullanıcının oturum açarken gireceği en fazla 16 alfasayısal karakter
- **• Grup**: Varsa, bu grubun ait olduğu kullanıcıların grubu
- **• Kullanıcıya Özel Paylaşım Oluştur**: BlackArmor Manager'ın bu hesap için yeni bir özel paylaşım oluşturup oluşturmayacağı
- **• Birim**: Özel paylaşımın oluşturulacağı birim (birden fazla varsa)
- **• Hizmetler**: Özel paylaşım tarafından destelenecek dosya hizmeti türleri
- 4. **Submit**'i (Gönder) tıklatın.

Yeni hesap kullanıcı hesapları listesinde görünür.

**Not:** Kullanıcıları gruplar içinde sıralayarak paylaşım erişimi yönetimini daha hızlı ve kolay yapabilirsiniz. Kullanıcı grupları, bireyler veya tüm gruplar için tek pencereden paylaşım erişiminde değişiklik yapmanızı sağlar. Daha fazla bilgi için bkz. [sayfa 38.](#page-37-3)

### <span id="page-21-2"></span><span id="page-21-0"></span>**BlackArmor Kullanıcı Bilgilerini Dağıtma**

Kullanıcı hesaplarını oluşturduğunuzda, BlackArmor sunucunuzu kullanmaya başlayabilmeleri için her BlackArmor kullanıcısına aşağıdaki öğeleri sağlayın:

- **•** BlackArmor Discovery yazılımı
- **•** BlackArmor Backup yazılımı (isteğe bağlı)
- **•** Kullanıcının BlackArmor oturum açma adı ve parolası
- **•** Kullanıcının erişim hakkın sahip olduğu paylaşımların adları ve varsa, erişimlerinin sınırlamaları (örneğin, salt okunur).
- **•** BlackArmor sunucuna başlamak için bu kılavuzun kopyası ve kullanıcı bölümü okunmalıdır [\("BlackArmor Kullanıcılar Buradan Ba](#page-14-1)şlayın", sayfa 15)

Birlikte verilen CD'den her BlackArmor kullanıcısı için yazılım kopyası oluşturabilir ya da gerek duyduklarınızı [www.seagate.com/support](http://www.seagate.com/support) adresinden yükleyebilirsiniz

### <span id="page-21-3"></span><span id="page-21-1"></span>**Seagate Küresel Erişim İle BlackArmor'ı Erişilebilir Yapma**

**Not:** Bu adım isteğe bağlıdır Yalnızca BlackArmor yöneticileri sunucunun küresel erişimini etkinleştirebilir.

<span id="page-21-4"></span>BlackArmor Manager'da Küresel Küresel Erişim'i etkinleştirerek BlackArmor sunucunun dosyaları ve klasörlerinin Web üzerinden erişebilir olmasını seçebilirsiniz.

*Seagate Küresel Erişim*, BlackArmor sunucusunda depolanan dosyaları dünyanın herhangi bir yerinden görüntülemek, indirmek, paylaşmak ve dosyalar üzerinde çalışmak için kullanabileceğiniz bir hizmettir. Küresel Erişim'i BlackArmor sunucunuza dosya yüklemek için de kullanabilirsiniz.

BlackArmor sunucuya Web üzerinden erişmek için:

**•** Yönetici BlackArmor Manager ile Küresel Erişimi sunucuda etkinleştirmelidir. Bu, sunucunun uzaktan erişilmesini sağlar.

**•** Yönetici dahil her kullanıcı, bu özelliği kullanmak için Küresel Erişim hesabına sahip olmalıdır. BlackArmor sunucuya Web üzerinden erişmek isteyen herkes kendi Küresel Erişim hesabına sahip olmalıdır. (Hesaplar ücretsizdir.)

### **Sunucuya Küresel Erişimi Etkinleştirme (yönetici görevi)**

- 1. Menü çubuğunda, **Erişim**'i seçin ve ardından **Küresel Erişim**'i tıklatın.
- 2. **Etkinleştir** onay kutusunu tıklatın.
- 3. **Submit**'i (Gönder) tıklatın.

Sunucuya erişim etkinleştirilir. Kullanıcılar, Web üzerinden sunucu dosyalarına erişmek için Seagate Küresel Erişim Hesabı oluşturmalı ve Küresel Erişim'i etkinleştirmelidir. Bkz. ["Seagate Küresel Eri](#page-26-1)şim Hesabı Oluşturma", sayfa 27.

### **Kullanıcı Olarak Küresel Erişim'i Etkinleştirme**

Yönetici tarafından sunucuda Küresel Erişim etkinleştirildikten sonra, tüm kullanıcıların da kullanıcı hesapları için erişimi etkinleştirmeleri gerekir.

Küresel erişimi etkinleştirmek için Seagate Küresel Erişim hesabınız olmalıdır. Küresel Erişim sayfasından aşağıda açıklandığı gibi bir hesap oluşturabilirsiniz. Ayrıntılı yönergeler için, bkz. ["Seagate Küresel Eri](#page-26-1)şim Hesabı Oluşturma", sayfa 27.

- 1. Sunucuda kullanıcı hesabınızla oturum açın.
- 2. Menü çubuğunda, **Küresel Erişim**'i seçin. (Kullanıcı hesabınız yönetimsel haklara sahipse, **Erişim**'i seçin ve ardından **Küresel Erişim**'i tıklatın.)
- 3. **Etkinleştir** onay kutusunu tıklatın.
- 4. Küresel Erişim Hesabı oluşturmadıysanız, **Hesap Oluştur**'u tıklatın. Aksi halde, adım 5.'e geçin.

Yeni bir Web tarayıcısı penceresi açılır. Yeni hesap oluşturmak için ekrandaki yönergeleri izleyin.

- 5. Seagate Küresel Erişim hesabınızın e-posta adresini ve parolasını girin.
- 6. **Submit**'i (Gönder) tıklatın.

Diğer kişilere özel paylaşımınıza erişme izni verme hakkında yardım için Küresel Erişim kullanıcı belgelerine bakın.

### **Seagate Küresel Erişim Hesabınızda Oturum Açma**

- 1. Sunucuda kullanıcı hesabınızla oturum açın.
- 2. Menü çubuğunda, **Küresel Erişim**'i seçin.
- 3. Girilmediyse, Seagate Küresel Erişim e-posta adresi ve parolanızı girin.
- 4. **Hesabınızda Oturum Açın**'ı tıklatın.

Diğer kişilere özel paylaşımınıza erişme izni verme hakkında yardım için Küresel Erişim kullanıcı belgelerine bakın.

### <span id="page-23-2"></span><span id="page-23-0"></span>**BlackArmor Sunucunuza USB Yazıcı Bağlama**

**Not:** Bu adım isteğe bağlıdır Yalnızca BlackArmor yöneticileri yazıcı ayarlayabilir.

Sunucunuza bağlatarak yerel ağınızda USB yazıcı kullanabilirsiniz.

Yazıcı bağlamak için:

- 1. Yazıcının kapalı olduğundan emin olun.
- 2. Yazıcıyı BlackArmor sunucunuzun arkasındaki USB bağlantı noktalarından birine bağlamak için yüksek kalitede bir USB kablosu kullanın.
- 3. Yazıcıyı açın ve üretici yönergelerini uygulayarak sürücüyü bilgisayarınıza yükleyin (henüz yüklemediyseniz).
- 4. Yerel ağınızdaki diğer kişilerin işletim sistemlerinin yönergelerini uygulayarak USB yazıcıyı kullanılabilir yazıcılar listelerine ekletin.

Yazıcı artık tüm BlackArmor kullanıcıları tarafından kullanılabilir. Yazıcı Yöneticisi, BlackArmor Manager Ağ menüsündedir. Daha fazla bilgi için çevrimiçi yardıma bakın.

### <span id="page-23-3"></span><span id="page-23-1"></span>**BlackArmor Sunucunuzu Medya Sunucusu Olarak Ayarlama**

**Not:** Bu adım isteğe bağlıdır Medya sunucusu özelliğini yalnızca BlackArmor yöneticileri etkinleştirebilir.

BlackArmor sunucunuzu yerel ağınızdaki kişilerle dijital fotoğraflar, videolar ve müzikleri paylaşmak için kullanabilirsiniz. Dosyalarınızı (Müziğimiz, Resimlerimiz ve Videolarımız) yerleştirdiğiniz medya klasörleri, BlackArmor Manager ile Sürükle ve Sırala özelliğini etkinleştirdiğinizde kullanılabilir. Daha fazla bilgi için, BlackArmor Manager çevrimiçi yardıma bakın.

BlackArmor sunucunuzu medya sunucusu olarak ayarlamak için:

- 1. Menü çubuğunda, **Medya**'yı seçin, sonra da **Medya Hizmeti**'ni tıklatın.
- 2. **Hizmet**'in yanındaki, **Etkinleştir**'i seçin.
- 3. Gerekiyorsa medya dosyalarının varsayılan sıralama yöntemini ayarlayın, sonra da **Gönder**'i tıklatın.

BlackArmor sunucunuz ayrıca BlackArmor kullanıcılarının müziklerin doğrudan iTunes yüklü ağ bilgisayarına ya da ağ bilgisayarına bağlı iPod®'a akışını sağlayabilmeleri için iTunes sunucu olarak da işlev görür.

- 4. Yeni müzik olup olmadığını denetlemek üzere sunucu için bir yineleme zamanı ayarlayın. Zamanı beş dakikada bir ile bir gün arasında ayarlayabilirsiniz.
- 5. Ayarları kaydetmek için **Gönder**'i tıklatın.

Medya hizmeti etkinleştirilir.

### **Medya ve Müzik Klasörlerini Oluşturma**

Medya Sunucusu klasörlerini oluşturmanız gerekirse, aşağıdaki adımları uygulayın:

- 1. BlackArmor Discovery'yi başlatın.
- 2. Sunucuyu seçin:
- **•** (Windows) Sunucuyu seçin ve ardından **Sürücü Ayrıntılarını Görüntüle**'yi tıklatın.
- **•** (Mac) Discovery penceresinin üst tablosunda sunucuyu seçin ve ardından alt tabloda Ortak paylaşım seçiliyken **Paylaşımı Bağla**'yı tıklatın.
- 3. Ortak paylaşımı seçin ve ardından **Görüntüle**'yi (Windows) tıklatın ya da bağlanan paylaşımı çift tıklatın (Mac).

Paylaşım açılır.

4. Aşağıdaki klasörleri tam olarak gösterildiği gibi oluşturun: "Our Music", "Our Pictures", "Our Videos".

Artık dosyalarınızı paylaşmak için uygun klasörlere yerleştirebilirsiniz.

### <span id="page-24-0"></span>**Yöneticiler İçin Sonraki Adımlar**

Devam etmeden önce, bu kılavuzu inceleyerek BlackArmor sunucunuz ve yazılımınızın özelliklerini öğrenmelisiniz.

BlackArmor sunucunuz, dosyalarınızı hemen depolamaya, paylaşmaya ve korumaya başlayabilmeniz için normal kullanıma uygun ayarlarla önceden yapılandırılır (bkz. [sayfa 31](#page-30-1)). Gerektiğinde BlackArmor Manager ile BlackArmor sunucunuzu özelleştirebilirsiniz.

Başlangıç kurulumundan sonra, şunları yapabilirsiniz:

- **•** Erişim izinlerini yönetmeyi kolaylaştırmak için grup hesapları ayarlama (bkz. [sayfa 38](#page-37-4)).
- **•** Sunucu birimleri ve RAID yapılandırmalarını ayarlayın (bkz. [sayfa 33\)](#page-32-1).
- **•** Ağınızdaki ikinci sürücüyle devam eden arşiv yedekleme işlemini ayarlama (bkz. [sayfa 39](#page-38-1)).
- **•** Tüm fotoğraflar, videolar ve müzik dosyalarınızı sunucuya depolama ve ağınızdaki medya oynatıcıların dosyalarınıza erişebilmesi için medya sunucu olarak kullanma (bkz. [sayfa 40](#page-39-2)).
- **•** Sunucuyu yerel olarak ve uzaktan izleme (bkz. [sayfa 40\)](#page-39-3).

Bu kılavuzun devamında sunucu özellikleri tanıtılmakta ve ihtiyaçlarınızı karşılayacak depolama sistemi oluşturmanıza yardımcı olacak bazı öneriler verilmektedir.

**Not:** Sizin de bir BlackArmor kullanıcısı olduğunuzu unutmayın. Dosyalarınızı depolamaya, yedeklemeye ve paylaşmaya başlamak için ["BlackArmor Kullanıcı Olarak Ba](#page-25-0)şlama", sayfa 26 konusundan devam edin.

# <span id="page-25-0"></span>**BlackArmor Kullanıcı Olarak Başlama**

BlackArmor sunucunuzu kullanmaya başlamak için bu bölümdeki adımları uygulayın.

- **1.** Aşağıdaki öğeleri BlackArmor yöneticisinden aldığınızdan emin olun:
	- **•** BlackArmor Discovery yazılımı
	- **•** BlackArmor oturum açma adınız ve parolanız
	- **•** BlackArmor Backup yazılımı (isteğe bağlı)
	- **•** Erişebileceğiniz paylaşımların adları
	- **•** Sahip olduğunuz erişim sınırlamalarının açıklaması (örneğin, belirli paylaşıma salt okunur erişim)
	- **•** BlackArmor NAS 220 Kullanıcı Kılavuzunun bir kopyası
- <span id="page-25-2"></span>**2.** BlackArmor yazılımını yükleyin.

Başka bir yedekleme yazılım programı kullanmıyorsanız, hem BlackArmor Discovery, *hem de* BlackArmor Backup yazılımını yükleyin.

- <span id="page-25-1"></span>**3.** BlackArmor Discovery ile BlackArmor sunucunuza ve erişime sahip olduğunuz paylaşımlara bağlanın.
	- **•** (Windows) Masaüstünüzdeki BlackArmor Discovery simgesini çift tıklatın.
	- **•** (Mac) Uygulamalar klasörünüzdeki BlackArmor Discovery simgesini çift tıklatın.

BlackArmor Discovery açıldığında, ağınızdaki tüm BlackArmor sunucuları otomatik olarak arar ve bunları listede gösterir.

**4.** BlackArmor sunucunuzu seçin.

Sunucudaki paylaşımların listesi görünür (Mac). **Sunucuyu Yönet**'i tıklatın.

- **•** (Windows) **Sürücü Ayrıntılarını Görüntüle**'yi tıklatın. Sunucudaki paylaşımların listesi görünür.
- **5.** Paylaşımlar listesinde ilerlemek için yukarı ve aşağı okları kullanın ve aşağıdakilerden bir veya birkaçını yapın:
	- **•** BlackArmor Manager ile sunucuya erişmek için, **Yönet**'i tıklatın ve ardından atanan kullanıcı adı ve parolanızı girin. Bu bilgilere sahip değilseniz, yöneticinizle irtibata geçin.
	- **•** Paylaşımları görüntülemek için, paylaşımı seçin ve ardından **Görüntüle**'yi tıklatın.
	- **•** Paylaşımı eşleştirmek için, istediğiniz paylaşımı seçin ve ardından **Eşleştir**'i tıklatın.
		- **•** İstendiğinde, BlackArmor kullanıcı adınız ve parolanızla oturum açın. Paylaşım bağlanır ve simgesi Masaüstünüzde görünür (Mac).
		- **•** (Windows) Aşağı açılır listeden bir sürücü harfi seçin, ardından **Evet**'i tıklatın. Sürücü harfi paylaşıma atanır. Paylaşım Windows Explorer'da bu sürücü harfiyle görünür.
- **•** Birden fazla paylaşıma erişiminiz varsa, diğer paylaşımları bulup eşleştirmeye devam edin.
	- **Not:** Gerek duyduğunuz kadar ortak ve özel paylaşım bağlayabilir/eşleştirebilirsiniz. Ancak, birden fazla *özel* paylaşım bağlamak/eşleştirmek için, her özel paylaşım aynı oturum açma bilgilerine sahip olmalıdır.
- **6.** Dosyalarınızı yerel ağınız veya Web üzerindeki diğer kişiler tarafından erişilebilen paylaşımlara kaydedin.

### <span id="page-26-0"></span>**İsteğe Bağlı Adımlar**

- **•** *(İsteğe Bağlı)* BlackArmor Backup ile önemli dosyalarınızın tam yedeğini oluşturun veya tekrarlanan yedekler ayarlayın (bkz. [sayfa 52\)](#page-51-4).
- **•** *(İsteğe Bağlı)* BlackArmor sunucuya USB yazıcı bağlıysa, bilgisayarınızın işletim sistemini yönergelerini uygulayarak kullanılabilir yazıcılar listenize ekleyin.
- **•** *(İsteğe Bağlı)* BlackArmor yöneticiniz, sunucuda Medya Hizmetini etkinleştirmişse ve müzik dosyalarının depolandığı paylaşıma erişiminiz varsa, iTunes uygulamasını bilgisayarınıza yükleyin ve iTunes yönergelerini uygulayarak müzik akışınızı başlatın.
- <span id="page-26-2"></span>**•** *(İsteğe Bağlı)* BlackArmor yöneticiniz sunucuda Küresel Erişim'i etkinleştirmişse, Küresel Erişim hesabı açın ve böylece Web üzerinden BlackArmor sunucu dosyalarınıza erişin. Bkz. ["Seagate Küresel Eri](#page-26-1)şim Hesabı Oluşturma", sayfa 27.

### <span id="page-26-1"></span>**Seagate Küresel Erişim Hesabı Oluşturma**

<span id="page-26-3"></span>*Seagate Küresel Erişim*, dünyanın her yerinden BlackArmor sunucunuzda depolanan dosyaları görüntüleyebileceğiniz, karşıdan yükleyebileceğiniz, paylaşabileceğiniz ve çalışabileceğiniz, özel paylaşımda depolanan dosyaları paylaşabileceğiniz veya dosyalarınızı ağınızın dışındaki kişilerle paylaşabileceğiniz bir hizmettir.

Seagate Küresel Erişim Hesabı oluşturmak için:

- 1. *http://globalaccess.seagate.com* adresindeki Seagate Küresel Erişim Web sitesine gidin.
- 2. Seagate Küresel Erişim Oturum Açma sayfası açılır. Başlamak için bağlantıyı tıklatın.
- 3. Seagate Küresel Erişim Oturum Açma sayfasında, **Don't have an account?** (Hesabınız yok mu?) altına e-posta adresinizi girin ve ardından **Send**'i (Gönder) tıklatın.
- 4. Seagate'in size bir e-posta gönderdiğini göstermek için sayfa yenilenir.

Küresel Erişim, girdiğiniz e-posta adresine katılım davetiyesi gönderir; e-posta adresinde Küresel Erişim hesabı açabileceğiniz bir Web sayfası bağlantısı bulunur. Hesabı açmak iin ekran yönergelerini uygulayın ve Küresel Erişim'de oturum açın. Seagate Kürsel Erişim ile ilgili yönergeler için Küresel Erişim Web sitesindeki **Help** (Yardım) düğmesini tıklatın.

# **4. BlackArmor® Sunucunuzdan En İyi Şekilde Faydalanma**

- **•** [Giri](#page-28-0)ş
- **•** [BlackArmor Yöneticisi Olarak Rolünüz](#page-29-0)
- **•** [BlackArmor Sunucunuzun Varsayılan Ayarları](#page-30-0)
- **•** BlackArmor Birimleri, Paylaş[ımları ve Depolamasını Yönetme](#page-31-0)
- **•** [BlackArmor Kullanıcılarını Yönetme](#page-37-0)
- **•** Ağ [Yedeklemeleriyle BlackArmor Dosyalarınızı Koruma](#page-38-0)
- **•** [BlackArmor Sunucunuzu Medya Sunucusu Olarak Ayarlama](#page-39-0)
- **•** [BlackArmor Sunucunuzu](#page-39-1) İzleme
- **•** [BlackArmor Sunucusunun Geli](#page-41-2)şmiş Ayarlarını Değiştirme
- **•** [BlackArmor Sunucunuzun Bakımını Yapma](#page-44-0)

# <span id="page-28-0"></span>**Giriş**

Bu bölümde, BlackArmor® sunucu ve yazılımınızın özellikleri açıklanmakta ve BlackArmor yöneticisinin bunları kullanmasıyla ilgili ipuçları verilmektedir.

Kendilerini deneyimli veya gelişmiş bilgisayar kullanıcıları olarak düşünen yöneticiler için, BlackArmor sunucunun bazı özellikleri daha uygundur. Bu özelliklerle ilgili konular açıkça belirtilmiştir.

**Not:** Bu bölümdeki konularda yalnızca BlackArmor yöneticilerinin yapabileceği görevlerden bahsedilmektedir. BlackArmor yöneticisi değilseniz ["BlackArmor® Kullanıcıları](#page-48-4) İçin İpuçları", [sayfa 49](#page-48-4) konusuna atlayın.

# <span id="page-29-0"></span>**BlackArmor Yöneticisi Olarak Rolünüz**

BlackArmor yöneticileri, BlackArmor sunucudaki tüm özellik ve ayarlara ve üzerinde depolanan tüm dosyalara tam erişime sahiptir.

BlackArmor yöneticisi olarak rolünüz:

- **•** Birimler ve paylaşımlar oluşturarak ve değişiklikler yaparak BlackArmor sunucunuzdaki kullanılabilir depolama alanını yönetmek (bkz. [sayfa 32\)](#page-31-0).
- **•** BlackArmor kullanıcı hesapları oluşturarak ve değişiklikler yaparak sunucuya erişimi denetleyin (bkz. [sayfa 38\)](#page-37-0).
- **•** Sunucunun ve sürücülerinin sağlığını izleyerek BlackArmor sunucunun düzgün çalışmasını sağlayın (bkz. [sayfa 40\)](#page-39-1).
- **•** Yeni sürümler çıktığında, ürün yazılımını güncelleştirerek BlackArmor sunucunuzun sorunsuz çalışmaya devam etmesini sağlayın (bkz. [sayfa 46](#page-45-0)).

BlackArmor yöneticisi olarak, BlackArmor sunucunuzdan en iyi şekilde faydayı sağlamak üzere bu özelliklerin avantajından faydalanın:

- **•** Paylaşımlara erişim yönetimini daha hızlı ve kolay hale getirmek için grup hesapları oluşturun. Kullanıcı grupları, bireyler veya tüm gruplar için tek pencereden paylaşım erişiminde değişiklik yapmanızı sağlar (bkz. [sayfa 38\)](#page-37-1).
- **•** Sunucunuzun tüm içeriklerinin tekrarlanan arşiv yedeklerini ayarlayarak BlackArmor sunucunuzda depolanan dosyaları koruyun (bkz. [sayfa 39\)](#page-38-0).
- **•** BlackArmor kullanıcılarının iTunes yüklü ağ bilgisayarı veya medya oynatıcısına doğrudan müzik akıtabilmesi için BlackArmor sunucuyu medya sunucusu olarak ayarlayın (bkz. [sayfa 40](#page-39-0)).
- **•** BlackArmor sunucunuzdaki disk sürücüleri *dönüşünü azaltacak* ve kullanılmadıklarında bekleme moduna girecek şekilde ayarlayarak enerji tasarrufu yapın ve elektrik faturanızı azaltın (bkz. [sayfa 43\)](#page-42-3).
- **•** BlackArmor sunucunuzu, elektrik kesilmesi durumunda çalıştığınız dosyaları kaydetmek için yeterli güç ve sunucunun düzgün kapanmasını sağlayacak bir UPS'r bağlayın (bkz. [sayfa 44](#page-43-1)).
- **•** *(Gelişmiş)* Dinamik DNS ayarlamak için BlackArmor Manager yazılımını kullanarak gelen ağ trafiğinin hedefine ulaşmasını sağlayın (bkz. [sayfa 43\)](#page-42-0).

Bu bölümün kalanında BlackArmor sunucunuzun varsayılan ayarları ve ardından bu ayarların nasıl değiştirileceği ve ihtiyaçlarınıza uygun veri depolama çözümü oluşturmak için diğer sunucu özelliklerinin nasıl kullanılacağı açıklanmaktadır.

# <span id="page-30-1"></span><span id="page-30-0"></span>**BlackArmorSunucunuzun Varsayılan Ayarları**

<span id="page-30-3"></span>BlackArmor sunucunuz, dosyalarınızı hemen depolamaya, paylaşmaya ve korumaya başlayabilmeniz için normal kullanıma uygun ayarlarla önceden yapılandırılır:

- <span id="page-30-4"></span>**• Kullanıcı hesapları** – BlackArmor sunucuda başlangıç ayarı sırasında özel parolayla değişiklik yapılabilen bir adet önceden yapılandırılmış yönetici kullanıcı hesabı bulunmaktadır (bkz. [sayfa 19\)](#page-18-3). Ayrıca, BlackArmor Manager ile gerek duyduğunuzda istediğiniz kadar yeni kullanıcı hesabı oluşturabilirsiniz (bkz. [sayfa 38\)](#page-37-0).
- <span id="page-30-5"></span>**• Paylaşımlar** – BlackArmor sunucuda iki adet önceden yapılandırılmış paylaşım bulunur: İndirme ve Ortak. BlackArmor Manager ile her paylaşımın özelliklerini ihtiyaçlarınıza uygun şekilde değiştirebilir veya yeni ortan ya da özel paylaşımlar ekleyebilirsiniz (bkz. [sayfa 34](#page-33-0)).
- <span id="page-30-6"></span>**• RAID koruması** – BlackArmor sunucu, önceden RAID (Yedekli Bağımsız Diskler Dizisi) seviye 1 RAID korumasıyla yapılandırılır. Bu teknoloji, verilerinizi disk sürücü arızaları ve diğer felaketlerden korumanıza yardımcı olmak için depolama sisteminizde yedeklilik oluşturur. RAID 1 koruması, sunucu verilerini her iki sürücüde tam kopyalar olacak şekilde "yansıtır".

Verilerin eşit boyutlu bölümler halinde disk sürücülerde eşit olarak (çizgili) dağıtıldığı "Çizgi" olarak da bilinen RAID 0'ı ve JBOD (Basit Sürücü takımı) olarak da bilinen "disk grubu" nu kullanabilirsiniz. RAID 0 veri koruması sunmaz; disk grubu RAID koruması sağlamaz.

<span id="page-30-2"></span>Daha fazla bilgi için bkz. [sayfa 33](#page-32-2).

**• Ağ Ayarları** – Sunucu ağ modu olarak DHCP ile önceden yapılandırılır. DHCP önerilir. *DHCP*, Dinamik Ana Bilgisayar Yapılandırma Protokolü demektir ve ağdaki tüm sistemlere otomatik olarak IP adresi atama yöntemidir. (Sabit mod, IP adreslerin el ile atanıp değiştirilmesini gerektirir.)

Büyük bir şirketin BT departmanının parçası olmadığınız sürece, Seagate özellikle DHCP ağ modunu kullanılmasını önerir.

**• Yönetici parolası** – Sunucunun varsayılan oturum açma bilgileri:

kullanıcı adı: admin

parola: admin

Başlangıç sunucu kurulumu sırasında yönetici parolanızın değiştirmeniz istenir. Değiştirmediyseniz ya da tekrar değiştirmek isterseniz, BlackArmor Manager'ı açın (bkz. [sayfa 19](#page-18-2)). Sistem menüsünden **Yönetici Parolası**'nı seçerek yönetici parolasını değiştirebilirsiniz. Adım adım parola güncelleştirme yönergeleri için, BlackArmor Manager çevrimiçi Yardım'a bakın.

Sunucu başlangıç yapılandırmasına sıfırlanırsa, gelecekte varsayılan kullanıcı adı ve parolasını kullanmanız gerekebilir.

- <span id="page-31-2"></span>**• Küresel Erişim ayarı** – BlackArmor sunucu Web üzerinden erişilmek üzere önceden yapılandırılmamıştır. BlackArmor sunucunuzdaki dosyalara dünyanın herhangi bir yerinden erişebilmeyi ya da ağınızın dışında iş müşterileri veya arkadaşlar gibi kişilerle dosyalarınızı paylaşabilmeyi isterseniz, Seagate Küresel Erişim'i etkinleştirin (bkz. [sayfa 22](#page-21-3)).
- **Karşıdan Yükleyici ayarları** BlackArmor sunucusu, BlackArmor Manager Downloader aracıyla istediğiniz zaman büyük Web dosyası karşıdan yüklemelerine izin verecek şekilde önceden yapılandırılmıştır. BlackArmor Manager ile aynı anda Web karşıdan yüklemelerinin boyutu ve sayısını sınırlandırabilir ve Web karşıdan yüklemelerini belirli gün ve zamanlarla sınırlandırabilirsiniz (bkz. [sayfa 37](#page-36-1)).
- **Medya Sunucusu ayarları** BlackArmor sunucu, medya sunucusu olarak önceden yapılandırılmamıştır. BlackArmor Manager'ı, BlackArmor kullanıcıları iTunes yüklü ağ bilgisayarına doğrudan müzik akıtabilmeleri için iTunes hizmetini etkinleştirmenin yanı sıra, sunucuyu yerel ağınızdaki kişilerle dijital fotoğraflar, videolar ve müzikleri paylaşmak üzere medya sunucusuna dönüştürebilirsiniz (bkz. [sayfa 24](#page-23-3)).

# <span id="page-31-0"></span>**BlackArmor Birimleri, Paylaşımları ve Depolamasını Yönetme**

Bu bölümde aşağıdakiler açıklanmaktadır:

- **•** [Birimleri ve Payla](#page-31-1)şımları Anlama
- **•** [Birimlerle Çalı](#page-32-0)şma
- **•** Paylaş[ımlarla Çalı](#page-33-0)şma
- **•** [BlackArmor Kullanıcıları için Depolama Alanı Sınırlarını Ayarlama](#page-35-0)
- **•** Aşılan Kotalar İ[çin Mehil Süresini Ayarlama](#page-36-0)
- **•** [BlackArmor Sunucuya Web Dosyası Yüklemelerini Denetleme](#page-36-1)

### <span id="page-31-1"></span>**Birimleri ve Paylaşımları Anlama**

Varsayılan olarak, BlackArmor sunucunuz bir birim ve iki paylaşımla yapılandırılır: İndirme ve Ortak. *Birim*, bir veya daha fazla disk sürücüsünden veya tek bir disk sürücüsünün bir bölümünden oluşabilen veri depolama alanı. *Paylaşım*, bir klasördür. Paylaşımlar birimler içinde oluşturulur.

Dosyalarınızı hemen depolamaya, paylaşmaya ve korumaya başlayabilmeniz için varsayılan birim ve paylaşımlar normal kullanıma uygundur. Ancak, BlackArmor yöneticisi olarak, toplam depolama alanını farklı kullanıcılara ayırabileceğiniz daha küçük miktarlara bölmek isterseniz, BlackArmor sunucunuzda daha fazla birim ve paylaşım oluşturmak için BlackArmor Manager'ı da kullanabilirsiniz.

Örneğin, farklı bilgi türlerini tutmak için üç birim oluşturabilirsiniz:

- **•** Birim A: İş Dosyaları
- **•** Birim B: Yedek Dosya Depolaması
- **•** Birim C: Medya Dosyaları

Daha sonra her birimde ihtiyaçlarınıza uygun bir veya daha fazla klasör (paylaşım) oluşturabilirsiniz:

- **•** Birim A: İş Dosyaları
	- **•** Paylaşım 1: Müşteri Dosyaları
	- **•** Paylaşım 2: Mali Dosyalar
	- **•** Paylaşım 3: İnsan Kaynakları Dosyaları
- **•** Birim B: Yedek Dosya Depolaması
	- **•** Paylaşım 1: Günlük Yedekler
	- **•** Paylaşım 2: Ay Sonu Yedekleri
- **•** Birim C: Medya Dosyaları
	- **•** Paylaşım 1: Müzik Dosyaları
	- **•** Paylaşım 2: Fotoğraf Dosyaları
	- **•** Paylaşım 3: Video Dosyaları

### <span id="page-32-1"></span><span id="page-32-0"></span>**Birimlerle Çalışma**

<span id="page-32-3"></span>Varsayılan olarak, BlackArmor sunucunuzdaki kullanılabilir depolama alanı RAID 1 tarafından korunan tek birim olarak yapılandırılabilir.

### <span id="page-32-2"></span>**RAID'i anlama**

RAID, Yedekli Bağımsız Diskler Dizisi demektir ve verilerinizi disk sürücüsü arızalarından ve diğer felaketlerden korumaya yardımcı olmak için depolama sisteminde yedeklilik oluşturan bir teknolojidir.

RAID, sağladıkları koruma miktarı (ve nasıl sağladıkları) ve destekledikleri disk sürücüsü sayısına göre değişen birçok seviyede gelir.

Varsayılan olarak, BlackArmor sunucu önceden her iki sürücüde tam kopyaları tutarak sunucu verilerini "yansıtan" RAID 1 korumasıyla yapılandırılır.

Bu tabloda, BlackArmor sunucunuz tarafından desteklenen farklı RAID seviyeleri açıklanmaktadır.

**Tablo 1:** Birimler İçin Desteklenen RAID Seviyeleri

| <b>Birim RAID Sevivesi</b>                                       | Gerekli Disk<br>Sürücülerinin<br><b>Savisi</b> | Acıklama                                                                                                    |
|------------------------------------------------------------------|------------------------------------------------|----------------------------------------------------------------------------------------------------|
| RAID 0<br>(Cizgi olarak da bilinir)                              | $2 - 4$                                        | Verilen disk sürücülerde eşit boyutlu bölümler<br>halinde eşit olarak (çizgi) dağıtıldığı bir birim.<br>Çizgili birim yedekli veriler tutmaz, bu nedenle<br>hiçbir veri koruması sağlamaz. |
| RAID <sub>1</sub><br>(Yansıtma olarak da<br>bilinir)             | 2                                              | Disk sürücüsünün diğerinin yansımanın olduğu<br>bir birim (aynı veriler her disk sürücüde<br>depolanır). Veri koruması sağlar.                                                             |
| Disk Grubu (JBOD (Basit)<br>Sürücü Takımı) olarak da<br>bilinir) | $1 - 4$                                        | Bir sunucuda, RAID tarafından korunmayan<br>disk sürücüleri grubu.                                                                                                    |

Seagate, sunucunun RAID korumasındaki değişiklikleri yalnızca RAID teknolojisinde yeterli ve bilgili olan kullanıcıların yapmasını önermektedir.

### **Yeni Birimler Oluşturma**

BlackArmor yöneticisi olarak, istediğiniz tüm paylaşımları varsayılan birimde oluşturabilir ya da BlackArmor Manager ile daha fazla birim oluşturabilirsiniz. Birim oluştururken, aşağıdakileri belirleyebilirsiniz:

- **•** Birim boyutu
- **•** Kullanmak istediğiniz disk sürücüleri
- **•** Sahip olmaları gereken RAID koruması seviyesi (bkz. [sayfa 33](#page-32-2))

Aynı disk sürücülerini, sürücülerde kullanılabilir alan olması halinde birden fazla birimde kullanabilirsiniz. Örneğin, Birim A'yı oluşturmak için sabit sürücü 1 ve 2'deki alanının yarısını ve Birim B'yi oluşturmak için aynı sürücülerdeki alanın diğer yarısını kullanabilirsiniz.

Yeni birim oluşturmak için BlackArmor Manager'ı açın (bkz. [sayfa 19\)](#page-18-2). Birimler Depolama menüsündedir. Birimlerle ilgili daha fazla bilgi için (birimleri silme ve değişiklik yapma dahil), çevrimiçi Yardım'a bakın.

### <span id="page-33-0"></span>**Paylaşımlarla Çalışma**

BlackArmor sunucudaki paylaşımlar ortak (bazı kısıtlamalarla herkese açık) ya da özel (belirli kullanıcı hesaplarıyla kısıtlı) olabilir.

BlackArmor yöneticisi olarak, gerektiğinde paylaşımları istediğiniz zaman oluşturabilir, değişiklik yapabilir veya silebilirsiniz. Ancak, bir paylaşımı sildiğinizde, o paylaşımda depolanan tm dosyaları kaybedersiniz. BlackArmor sunucunuzdan paylaşımları silerken dikkatli olun.

### **Özel Paylaşımlar**

Özel paylaşım bir kullanıcıyla ilişkilendirilir ve yalnızca izinli BlackArmor kullanıcıları o paylaşıma erişebilir. Özel paylaşımlar parola korumalıdır. (BlackArmor yöneticisi olarak, BlackArmor Manager'da paylaşımın ayarlarında değişiklik yaparak özel paylaşımı ortak paylaşıma dönüştürebilirsiniz.)

Paylaşım erişimini aşağıdaki şekilde sınırlandırabilirsiniz:

- **•** Yalnızca belirli BlackArmor kullanıcılarına erişim sağlayarak.
- **•** Bazı BlackArmor kullanıcılarını salt okunur erişimle sınırlandırarak. *Salt Okunur* erişim, BlackArmor kullanıcısının paylaşımdaki dosyaları görüntüleyebilmeleri, ancak bu dosyaları düzenleyememeleri veya dosyaları paylaşıma yükleyememeleri demektir.
- **•** BlackArmor kullanıcısına, kullanıcıya dosyaları paylaşıma kaydetme ve yedekleme, paylaşımdaki dosyaları düzenleme ve dosyaları paylaşımdan bilgisayara veya sunucuya bağlı USB sürücüsüne yükleme imkanı veren paylaşıma tam erişim vererek (bkz. [sayfa 52](#page-51-5)).

Paylaşımın sahibi ayrıca Küresel Erişim'i kullanarak diğer kişilere paylaşımdaki bazı veya tüm dosyalara erişim de verebilir. Bkz. [sayfa 27.](#page-26-2)

**Not:** Aynı anda birden fazla *özel* paylaşım bağlamak/eşleştirmek için, her özel paylaşım aynı oturum açma kimlik bilgilerine sahip olmalıdır.

Özel paylaşımlar BlackArmor kullanıcısı hesabının parçası olarak oluşturulur. Özel paylaşım oluşturmak için BlackArmor Manager'ı açın (bkz. [sayfa 19\)](#page-18-2). Kullanıcı hesapları Erişim menüsündedir.

Paylaşımın izin ayarlarında değişiklik yapmak için, BlackArmor Manager'ı açın (bkz. [sayfa 19](#page-18-2)). Paylaşım izinleri Erişim menüsündedir.

Adım adım BlackArmor Manager kullanma yönergeleri için çevrimiçi Yardım'a bakın.

### **Ortak Paylaşımlar**

Ortak paylaşımlar sınırlandırılmamıştır ve BlackArmor kullanıcıları gerek duyduklarında istedikleri kadar ortak paylaşım ekleyebilir/eşleştirebilir.

Ortak paylaşım oluşturmak için BlackArmor Manager'ı açın (bkz. [sayfa 19](#page-18-2)). Paylaşımlar Depolama menüsündedir. Adım adım BlackArmor Manager kullanma yönergeleri için çevrimiçi Yardım'a bakın.

# <span id="page-35-2"></span><span id="page-35-1"></span>**Özel Paylaşım Özellikleri**

Bu özellikler yalnızca paylaşımda kullanılabilir. Paylaşım amacıyla gerektiğinde bunları etkinleştirebilir veya devredışı bırakabilirsiniz:

- <span id="page-35-3"></span>**• Dosya Protokolü Desteği** – Dosyalar ağdaki bilgisayarlar arasında standart dosya protokollerini kullanarak paylaşılır. Bu protokollerin herhangi birini veya tümünü destekleyen bir paylaşım ayarlayabilirsiniz.
	- **CIFS (**Ortak Internet Dosya Sistemi) Windows işletim sistemleri çalıştıran farklı bilgisayarları olan kişilerin özel yazılım yüklemek zorunda kalmadan dosya paylaşmasına izin verir.
	- **FTP** (Dosya Aktarım Protokolü) Internet üzerinden BlackArmor sunucunuz ve diğer bilgisayarlar arasında güvenli dosya paylaşımı sağlar.
	- **NFS** (Ağ Dosya Sistemi) Linux veya UNIX işletim sistemleri ya da NFS istemcisi yazılımı çalıştıran bilgisayarlarla dosya paylaşımı sağlar.
- <span id="page-35-7"></span><span id="page-35-6"></span><span id="page-35-5"></span>**• Geri Dönüşüm Kutusu Hizmeti** – BlackArmor Manager Geri Dönüşüm Kutusunu etkinleştirerek paylaşımdaki dosyaları koruyabilirsiniz. Paylaşımda Geri Dönüşüm Kutusu etkinleştirildiğinde, tekrar ihtiyaç duyduğunuzda geri alınabilmeleri için BlackArmor Manager paylaşımdan silinen dosyaları kaydeder.
- <span id="page-35-4"></span>**• Sürükle ve Sırala Hizmeti** – Karşıdan yüklenen dosyaların türüne göre medya dosyalarını otomatik olarak BlackArmor kullanıcılarının bilgisayarlarında belirli bir yere yükleyen bir paylaşım ayarlayabilirsiniz. Örneğin, karşıdan yüklenen müzik dosyaları Müzik olarak adlandırılan bir klasöre otomatik olarak yerleştirilebilir.

Bu özel özelliklerden herhangi birini etkinleştirmek veya devredışı bırakmak için, BlackArmor Manager'ı açın (bkz. [sayfa 19](#page-18-2)). Paylaşımlar Depolama menüsündedir. Adım adım BlackArmor Manager kullanma yönergeleri için çevrimiçi Yardım'a bakın.

## <span id="page-35-0"></span>**BlackArmor Kullanıcıları için Depolama Alanı Sınırlarını Ayarlama**

<span id="page-35-8"></span>Varsayılan olarak, BlackArmor sunucunuz kullanıcının depolama alanında sınırlama uygulamaz (kullanıcı için birim boyutu ayarlama dışında).

Ancak, BlackArmor yöneticisi olarak, herhangi bir kullanıcı hesabı veya paylaşımda depolama alanı sınırlarını belirleyebilirsiniz. Ayrıca her kullanıcı hesabı, kullanıcının erişime sahip olduğu her paylaşım için farklı sınırlar belirleyebilir ya da bazı kullanıcılarda geçerli diğerlerinde geçerli olmayan sınırlar koyabilirsiniz.

BlackArmor kullanıcısı ayrılan depolama alanını doldurursa, başka dosyalara yer açmak için eski veya gerekli olmayan dosyalar BlackArmor yöneticisi tarafından kaldırılmalıdır.

BlackArmor kullanıcıları depolama sınırlarını belirlemek için, BlackArmor Manager'ı açın (bkz. [sayfa 19](#page-18-2)). Depolama alanı sınırları, Depolama menüsünde bulunan Kota sayfasında Birim başına belirlenir. Adım adım BlackArmor Manager kullanma yönergeleri için çevrimiçi Yardım'a bakın.

# <span id="page-36-0"></span>**Aşılan Kotalar İçin Mehil Süresini Ayarlama**

BlackArmor yöneticisi olarak, bir zaman periyodu için kotanın depolama sınırlamalarını aşmasına izin veren mehil süresi sınırını belirleyebilirsiniz. Kotaya ulaşılırsa, geçici olarak kullanılacak ek 100 megabayt (MB) depolama alanı kullanmaya izin verebilirsiniz. Kullanıcıların tutulacak dosyaları belirlemek veya kullanılabilir depolama alanını korumak için zaman vermek zere bunu yapabilirsiniz.

Mehil tarihe varıldığında, alan boşaltılıncaya kadar başka dosya eklenemez.

Depolanan dosyaların mehil süresini belirlemek için, BlackArmor Manager'ı açın (bkz. [sayfa 19](#page-18-2)). Mehil süresi sınırı, Depolama menüsünde bulunan Kota sayfasında ayarlanır. Daha fazla bilgi için, BlackArmor Manager çevrimiçi Yardım'a bakın.

### <span id="page-36-1"></span>**BlackArmor Sunucuya Web Dosyası Yüklemelerini Denetleme**

BlackArmor Manager'da FTP veya Web'deki diğer sitelerden büyük dosyaları sunucuya doğrudan yüklemek için özel bir araç vardır. Bu araca Karşıdan Yükleyici denir ve BlackArmor yöneticilerinin sunucunun aşırı yüklenmemesi için büyük Web yüklemeleri zamanını yönetmelerini sağlar.

Karşıdan Yükleyici, Web yüklemesi işlerini kuyruğa koyar ve işler kuyruktaki sıraya otomatik gerçekleştirilir. Bir iş ilk sırada değilse, hemen başlatılmaz. BlackArmor yöneticisi olarak, yükleme işlerine yeniden öncelik vermek üzere kuyruğu ayarlayabilirsiniz.

Ayrıca, Web yükleme işlerinin gerçekleştirilme zamanı ve aynı anda kaç tane (üçten fazla olmaz) uygulanacağıyla ilgili sınırlar da verebilirsiniz. Web yüklemelerini akşamları, hafta sonları veya haftanın diğer sakin zamanlarıyla sınırlayabilirsiniz.

BlackArmor sunucunuzun ne kadar bant genişliğine sahip olacağını ve ne kadarını uzun karşıdan yüklemelerde kullanmak istediğinizi değerlendirin ve ardından BlackArmor sunucunuz diğer görevlerle meşgulken birden fazla büyük dosyanın aynı anda ve yoğun saatlerde karşıdan yüklenmesini önlemek için sınırlar belirleyin.

BlackArmor sunucunuzun Karşıdan Yükleyici ayarlarını yapmak ya da Karşıdan Yükleyici kuyruğunu kontrol etmek veya mevcut işlere yeniden öncelik vermek için BlackArmor Manager'ı açın (bkz. [sayfa 19\)](#page-18-2). Karşıdan Yükleyici Yönetimi Depolama menüsündedir. Adım adım BlackArmor Manager kullanma yönergeleri için çevrimiçi Yardım'a bakın.

# <span id="page-37-0"></span>**BlackArmor Kullanıcılarını Yönetme**

Bu bölümde, kullanıcı hesabı özellikleri açıklanmakta ve BlackArmor Manager ile yeni hesapların ayarlanmasıyla ilgili bir inceleme yapılmaktadır. Adım adım BlackArmor Manager kullanma yönergeleri için çevrimiçi Yardım'a bakın.

### <span id="page-37-4"></span><span id="page-37-1"></span>**Kullanıcı Hesaplarıyla Çalışma**

BlackArmor sunucusunu kullanacak herkesin benzersiz bir kullanıcı hesabına ihtiyacı vardır. Ancak, klasör diğer kullanıcıların erişimi için ortak yapıldıysa kullanıcı hesabı gerekmez. BlackArmor yöneticisi olarak, BlackArmor kullanıcısının ihtiyaçları için gerekli olduğunda her kullanıcı hesabı özelleştirilebilir. (Daha fazla bilgi için, bkz. ["Kullanıcı Hesapları Olu](#page-20-1)şturma", [sayfa 21.](#page-20-1))

Şunları yapabilirsiniz:

- **•** Bir kullanıcıya BlackArmor yöneticisi ayrıcalıkları verin
- **•** Kullanıcıyı grup hesabına ekleme (sonraki bölüme bakın)
- **•** Kullanıcı için özel paylaşım oluşturma

Kullanıcı hesabı oluşturulduktan sonra, istenildiği zaman değişiklik yapılabilir veya silinebilir.

Kullanıcı hesabı oluşturmak, değişiklik yapmak veya silmek için, BlackArmor Manager'ı açın (bkz. [sayfa 19](#page-18-2)). Kullanıcı hesapları Erişim menüsündedir. Adım adım BlackArmor Manager kullanma yönergeleri için çevrimiçi Yardım'a bakın.

### <span id="page-37-3"></span><span id="page-37-2"></span>**Kullanıcı Grupları Oluşturma ve Değişiklik Yapma**

BlackArmor kullanıcılarını gruplar içinde sıralayarak paylaşım erişimi yönetimini daha hızlı ve kolay yapabilirsiniz. Grup hesapları, bireylerin veya tüm kullanıcı gruplarının erişim seviyelerini tek ekrandan ayarlamanızı sağlayan paylaşımlara erişimi daha hızlı ve kolay hale getirir.

Grup hesabı oluşturup kullanıcı ekleyerek BlackArmor Manager'da kullanıcı grupları oluşturun. BlackArmor kullanıcılarını gruplara genel erişim gereksinimlerine göre atayın.

BlackArmor sunucunuzda paylaşımların erişim izinlerinde değişiklik yaparken, her bireyi ayrı olarak atamak yerine grubu belirli erişim seviyesine atayabilirsiniz.

Kullanıcı grubu oluşturmak, değişiklik yapmak veya silmek için, BlackArmor Manager'ı açın (bkz. [sayfa 19](#page-18-2)). Gruplar Erişim menüsündedir. Adım adım BlackArmor Manager kullanma yönergeleri için çevrimiçi Yardım'a bakın.

# <span id="page-38-1"></span><span id="page-38-0"></span>**Ağ Yedeklemeleriyle BlackArmor Dosyalarınızı Koruma**

BlackArmor sunucunuz ve ağınızdaki başka bir sunucu arasından kalıcı bir bağlantının oluşturulduğu NAS'tan NAS'a yedekleme ayarlayabilirsiniz ve BlackArmor sunucunuzun otomatik ve sürekli yedekleri alınır. Bu sürekli yedeklemeler, veri veya aygıt kaybına karşı en iyi korumayı sağlar; özellikle ikinci sunucu BlackArmor sunucunuzdan başka bir binada veya şehrin (veya ülkenin) başka bir bölümünde bulunuyorsa.

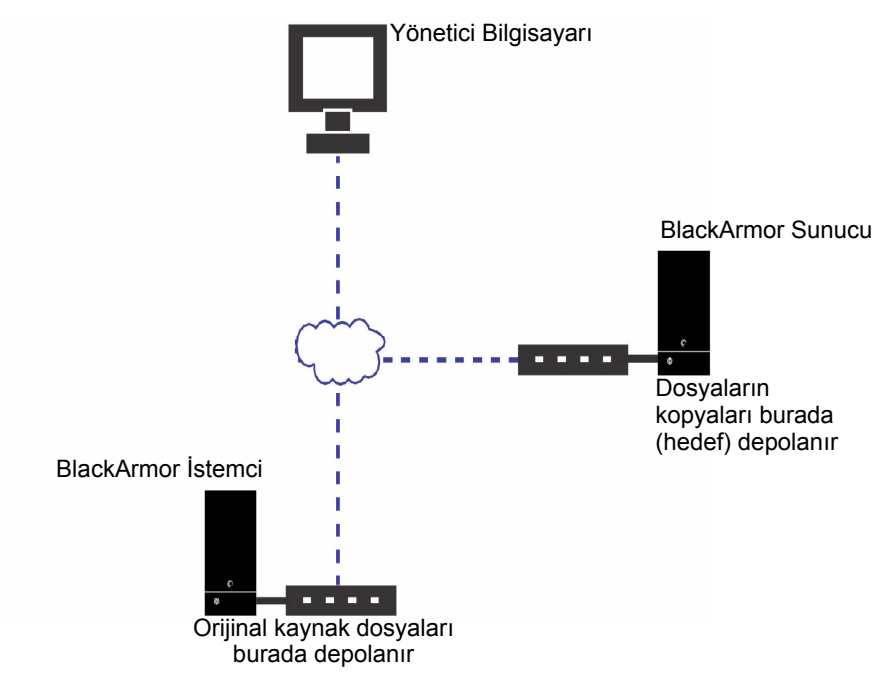

İki sunucu arasında (BlackArmor İstemci (BlackArmor kullanıcılarınızın dosyalarının depolandığı yer) ve BlackArmor Sunucu (dosyaların kopyalarının veya eşlerinin depolandığı yer) – ) ağ bağlantısı kurmak için BlackArmor Manager'ı kullanın ve ilk yedeklemeyi başlatın. Tekrarlanan yedeklemeleri planlamak için BlackArmor Manager'ı kullanabilirsiniz.

BlackArmor® sunucunuzdan ağınızdaki başka bir sunucuya yedeklemek için, önce Yedekleme Hizmetini etkinleştirmeniz gerekir.

- 1. BlackArmor Manager'ı açın (bkz. [sayfa 19](#page-18-2)).
- 2. Menü çubuğunda, **Depolama**'yı seçin, sonra da **Yedekleme Yöneticisi**'ni tıklatın.
- 3. Pencerenin sol tarafındaki **Depolama** menüsünde, **Sunucu Ayarı**'nı tıklatın.
- **4. Yedekleme Hizmeti**'nin yanındaki onay kutusunu tıklatın.

Kimlik doğrulama bilgileri görüntülenir. Bu bilgiler yedeklenmiş dosyalar geri yüklenirken kullanılır.

- 5. Tüm diğer adlar için bir kimlik doğrulama adı ve parola girin.
- 6. Depolama birimini seçin.
- 7. Bir diğer ad girin, sonra da **Yeni diğer ad ekle**'yi tıklatın.
- 8. **Submit**'i (Gönder) tıklatın.

Ayarlar kaydedilir.

Ayarlayabileceğiniz yedekleme görevleri türleriyle ilgili daha fazla bilgi için BlackArmor Manager çevrimiçi yardıma bakın.

# <span id="page-39-2"></span><span id="page-39-0"></span>**BlackArmor Sunucunuzu Medya Sunucusu Olarak Ayarlama**

Herkes tarafından erişilebilmeleri için fotoğrafları, videoları ve müzikleri BlackArmor sunucunuza depolayabilirsiniz.

Sunucuyu bir medya sunucusuna dönüştürmek ve medya dosyalarını varsayılan klasörlere otomatik olarak yükleyecek şekilde ayarlamak için BlackArmor Manager'ı kullanabilirsiniz. Örneğin, kullanıcı müzik dosyalarını karşıdan yüklüyorsa, dosyalar kullanıcının Müzik klasörüne otomatik yüklenir.

Ayrıca, BlackArmor sunucunuzu BlackArmor kullanıcısının iTunes yüklü ağ bilgisayarına veya ağ bilgisayarına bağlı iPod'a müziği doğrudan akıtabilmesi için bir iTunes sunucusuna da dönüştürebilirsiniz.

BlackArmor sunucunuzu medya sunucusu olarak ayarlamak için, BlackArmor Manager'ı açın (bkz. [sayfa 19](#page-18-2)) ve Medya menüsüne gidin. Adım adım BlackArmor Manager kullanma yönergeleri için çevrimiçi Yardım'a bakın.

# <span id="page-39-3"></span><span id="page-39-1"></span>**BlackArmor Sunucunuzu İzleme**

BlackArmor Manager ve BlackArmor sunucusu, sunucu etkinliği ve durumunu izlemek için birçok yöntem sağlar:

- **•** [Durumu Sunucu LED'leri](#page-40-0) İle İzleme
- **•** Sunucu Durumunu İzlemek İ[çin E-posta Uyarıları Kullanma](#page-41-0)
- **•** SMART İ[le Disk Sürücü Durumunu Kontrol Etme](#page-41-1)

# <span id="page-40-2"></span><span id="page-40-0"></span>**Durumu Sunucu LED'leri İle İzleme**

<span id="page-40-3"></span>BlackArmor sunucuda bileşenlerin durumunu izlemenize yardımcı olmak için iç LED vardır. (LED'leri bulma yardımı için [sayfa 10'](#page-9-1)daki resme bakın.)

| LED                     | Durum ve Renk                | <b>Belirti</b>                                         |  |
|-------------------------|------------------------------|--------------------------------------------------------|--|
| Ön Panel LED'leri       |                              |                                                        |  |
| Güç                     | Kesintisiz Mavi              | Sunucu açılıyor                                        |  |
|                         | Sönük                        | Sunucu kapalı                                          |  |
| Sistem Durumu           | Kesintisiz Mavi              | Sunucu kullanıma hazır                                 |  |
|                         | Yanıp Sönen Mavi             | Sunucu açılıyor<br>RAID yeniden oluşturuluyor          |  |
|                         | Kesintisiz Kehribar<br>Rengi | Sunucuda sistem, RAID veya sabit sürücü<br>hatası var. |  |
| Sabit Sürücü<br>Durumu  | Kesintisiz Mavi              | Sürücü hazır.                                          |  |
|                         | Yanıp Sönen Mavi             | Sürücü etkinliği                                       |  |
| Arka Panel LED'leri     |                              |                                                        |  |
| LAN Bağlantı<br>Noktası | Sönük                        | Bağlantı noktasında ağ bağlantısı yok                  |  |
|                         | Yanıp Sönen                  | Bağlantı etkinliği                                     |  |
|                         | Turuncu (L)                  | Ağ bağlantısı                                          |  |
|                         | Yeşil (R)                    |                                                        |  |

**Tablo 2:** Ön ve Arka Panel LED'leri

## <span id="page-40-1"></span>**Sunucuyu İzlemek İçin LED'leri Kullanma**

1. Sistem Durumu Durumu LED'i sorun olduğunda belirtir. Mavi olduğunda, sunucu ve bileşenleri düzgün çalışıyor.

Sistem Durum LED'i kehribar rengine dönerse, bir sorun oluşmuştur. Bu, sabit sürücünün arızalı olduğunu gösterir.

2. Ağ sorunu olup olmadığını görmek için sunucunun arkasındaki LAN bağlantı noktası LED'lerini kontrol edin.

LAN bağlantı noktası LED'leri söndüyse, ağ bağlantınızı kaybetmiş olabilirsiniz. Sorunu çözmeye yardımcı olması için, bkz. ["Sorunları Çözme", sayfa 55.](#page-54-5)

# <span id="page-41-0"></span>**Sunucu Durumunu İzlemek İçin E-posta Uyarıları Kullanma**

<span id="page-41-3"></span>**Not:** BlackArmor yöneticileri e-posta uyarılarını ayarlayabilir.

Sunucu durumu değiştiğinde veya sunucu ayarı değiştirildiğinde e-postayla sizi uyarması için BlackArmor Manager'ı kullanabilirsiniz. BlackArmor Manager'ı beş kişiye kadar e-posta uyarısı göndermek üzere ayarlayabilirsiniz. E-posta iletilerini almak için Seagate Küresel Erişim hesabınız olmalıdır.

E-posta uyarılarını ayarlamak için, BlackArmor Manager'ı açın (bkz. [sayfa 19](#page-18-2)). E-posta uyarıları Sistem menüsündedir. Adım adım BlackArmor Manager kullanma yönergeleri için çevrimiçi Yardım'a bakın.

# <span id="page-41-1"></span>**SMART İle Disk Sürücü Durumunu Kontrol Etme**

<span id="page-41-4"></span>**Not:** SMART tanısını yalnızca BlackArmor yöneticileri tamamlayabilir.

Sunucunun disk sürücülerinde SMART tanılamaları gerçekleştirmek için BlackArmor Manager'ı kullanabilirsiniz.

*SMART*, otomatik olarak disk sürücülerinin kendi sağlığını izlemelerini ve olası sorunları bildirmelerini sağlayan disk sürücülerine yerleştirilen bir teknoloji olan Kendi Kendini İzleme Analizi ve Raporlama Teknolojisi'ni ifade eder.

Sunucu disk sürücülerinde düzenli olarak SMART tanılaması çalıştırılması olası sorunları önceden yakalayarak disk sürücüsünü korumaya yardımcı olabilir. BlackArmor Manager ile yalnızca SMART desteğine sahip disk sürücüler test edilebildiğinden, sunucuda daima SMART disk sürücüleri kullandığınızdan emin olun.

SMART tanısını çalıştırmak için BlackArmor Manager'ı açın (bkz. [sayfa 19](#page-18-2)). SMART testleri Sistem menüsündedir. Adım adım BlackArmor Manager kullanma yönergeleri için çevrimiçi Yardım'a bakın.

# <span id="page-41-2"></span>**BlackArmor Sunucusunun Gelişmiş Ayarlarını Değiştirme**

Bu bölümde, mevcut ihtiyaçlarınızı karşılamak üzere değiştirmek isteyebileceğiniz bazı sunucu ayarları açıklanmaktadır.

**Not:** Yalnızca gelişmiş teknoloji konseptlerinde yeterli kişiler sunucuda değişiklik yapmayı denemelidir.

Bu bölümde aşağıdakiler açıklanmaktadır:

- **•** [Dinamik Etki Alanı Adı Sistemi \(DNS\) Ayarları](#page-42-0)
- **•** [Dosya Protokolü Ayarları](#page-42-1)
- **•** Ağ [Zaman Protokolü \(NTP\) Ayarları](#page-42-2)
- **•** [Güç Tasarrufu Ayarları](#page-42-3)
- **•** [Güvenli Yuva Katmanı \(SSL\) Ayarları](#page-43-0)
- **•** [Kesintisiz Güç Kayna](#page-43-1)ğı (UPS) Ayarları
- **•** Web Eriş[imi Protokolü Ayarları](#page-43-2)
- <span id="page-42-5"></span>**•** Çalış[ma Grubu ve Etki Alanı Ayarları](#page-43-3)

### <span id="page-42-0"></span>**Dinamik Etki Alanı Adı Sistemi (DNS) Ayarları**

**Not:** Bu ayarları yalnızca Dinamik DNS konusunda bilgi sahibi olanlar değiştirmeyi denemelidir.

Dinamik DNS, değişmeyen etki alanı adı (www.seagate.com gibi) ve sabit IP adresi yerine DHCP kullanan bilgisayarın sürekli değişen IP adresi arasında bağlantıyı sürdürme yöntemidir. DDNS hizmeti, değişen IP adreslerini izler ve etki alanı adınızın tüm ağ trafiğini o anki IP adresine iletir.

BlackArmor sunucunuzun Dinamik DNS'ini BlackArmor Manager ile ayarlayabilirsiniz. DNS hizmet sağlayıcılarından birini seçmelisiniz ve ardından BlackArmor Manager'da sunucu etki alanı adını ayarlayın. Daha fazla bilgi için seçtiğiniz DNS hizmet sağlayıcısının Web sitesine bakın.

DDNS'i ayarlamak için, BlackArmor Manager'ı açın (bkz. [sayfa 19\)](#page-18-2). Dinamik DNS Ağ menüsündedir. Adım adım BlackArmor Manager kullanma yönergeleri için çevrimiçi Yardım'a bakın.

### <span id="page-42-1"></span>**Dosya Protokolü Ayarları**

<span id="page-42-7"></span><span id="page-42-6"></span>Dosyalar standart dosya hizmeti kurallarıyla ağdaki bilgisayarlar arasında paylaşılır. Desteklenen protokollerle ilgili daha fazla bilgi için, bkz. "Özel Paylaş[ım Özellikleri", sayfa 36.](#page-35-2)

## <span id="page-42-2"></span>**Ağ Zaman Protokolü (NTP) Ayarları**

NTP zaman sunucusu, BlackArmor sunucunuzdaki tarih ve zamanı eşitler. NTP, sürekli olarak çalışır ve NTP zaman sunucusu saatine göre BlackArmor sunucunuzdaki zamanı ayarlar.

NTP zaman sunucunuzun Tam Etki Alanı Adı (FQDN) veya IP adresini girerek BlackArmor sunucunuzda NTP hizmetini etkinleştirebilirsiniz. NTP hizmetini ayarlamak için, BlackArmor Manager'ı açın ve ardından Sistem menüsünden **Genel Kurulum**'u seçin. Daha fazla bilgi için çevrimiçi Yardım'a bakın.

### <span id="page-42-3"></span>**Güç Tasarrufu Ayarları**

<span id="page-42-4"></span>Varsayılan olarak, BlackArmor sunucunuzdaki disk sürücüleri güç verildiklerinde sürekli olarak döner; ancak, sunucunuzun kullanılmayabileceği akşamlar, hafta sonları ve tatiller gibi zamanlar vardır.

Kullanılmadıklarında disk sürücülerini *dönüşü azaltacak* (dönmeyi durdurma) ve bekleme moduna girecek şekilde ayarlayarak enerji tasarrufu yağmak ve elektrik faturanızı azaltmak için BlackArmor Manager Güç Tasarrufu özelliğini kullanabilirsiniz. Sistem menüsünün **Gelişmiş** sayfasından güç tasarrufunu etkinleştirin.

## <span id="page-43-0"></span>**Güvenli Yuva Katmanı (SSL) Ayarları**

<span id="page-43-8"></span>**Not:** Yalnızca SSL bilgisi olan kişiler BlackArmor sunucusuna SSL desteği eklemeye çalışmalıdır.

SSL (Aktarma Katmanı Güvenliği olarak da bilinir) ağ veya Internet üzerinden gönderilen verileri korumak için kullanılan bir şifreleme türüdür. SSL dosyaları güvenli bir şekilde gönderip almak için gizli parolalara benzeyen bir anahtar sistemi kullanır. Daha fazla bilgi için bkz. "Web Eriş[imi Protokolü Ayarları", sayfa 44](#page-43-2).

<span id="page-43-9"></span>SSL sertifikası ve anahtar çiftini girerek BlackArmor sunucusuna SSL desteği ekleyin.

## <span id="page-43-4"></span><span id="page-43-1"></span>**Kesintisiz Güç Kaynağı (UPS) Ayarları**

Kesintisiz güç kaynağı, elektrik kesintisi durumunda bilgisayar veya sunucuya güç sağlayan bir aküye sahip güç kaynağıdır.

UPS'nin amacı üzerinde çalıştığınız dosyaları kaydetmenize ve bilgisayarı veya sunucuyu düzgün şekilde kapatmanıza yetecek kadar güç sağlamaktır, elektrik kesintisi boyunca herhangi bir sistemi çalışır durumda tutmak değildir.

BlackArmor sunucunuzu UOS'e bağlayabilir ve UPS ayarlarını BlackArmor Manager'da özelleştirebilirsiniz. Siz olmadığınız zamanlarda UPS'in BlackArmor sunucusunu ne kapatmasını istediğiniz zamanı belirleyebilirsiniz. Sunucunun aşağıdaki durumlarda kapatılmasını seçebilirsiniz:

- **•** UPS akü ömrü tam gücün %15'ne ulaştığında veya akünün beş dakika veya daha az ömrü kaldığında. Veya
- <span id="page-43-7"></span>**•** Elektrik kesintisi başladıktan sonra belirli bir süre geçtiğinde. (Süreyi belirtebilirsiniz.)

## <span id="page-43-2"></span>**Web Erişimi Protokolü Ayarları**

Varsayılan olarak, BlackArmor sunucusu HTTP Web erişim protokolüne ayarlıdır. HTTP, Köprü Metni Aktarım Protokolü demektir ve veri ve dosyaları Internette depolamanın en yaygın yöntemidir.

Sunucuda SSL ayarını yaptıysanız, BlackArmor sunucunuzu HTTPS (Güvenli Yuva Katmanı üzerinden HTTP) kullanmak üzere ayarlayabilirsiniz (Bkz. ["Güvenli Yuva Katmanı \(SSL\)](#page-43-0)  [Ayarları", sayfa 44.](#page-43-0))

### <span id="page-43-3"></span>**Çalışma Grubu ve Etki Alanı Ayarları**

<span id="page-43-5"></span>Varsayılan olarak, BlackArmor sunucunuz *çalışma grubu* olarak ayarlıdır. Çalışma grubu, ağ üzerinde kaynakları paylaşan çok sayıda bilgisayardır. Herhangi bir bilgisayarı sunucunun çalışma grubuna ekleyebilirsiniz ya da sunucuyu varolan bir çalışma grubuna ekleyebilirsiniz.

<span id="page-43-6"></span>Alternatif olarak, BlackArmor sunucunuzu *etki alanı* üyesi olarak ayarlayabilirsiniz. Etki alanı, merkezi bir konumdan tek bir birim olarak yönetilen bir grup bilgisayardır.

BlackArmor sunucuyu etki alanı üyesi olarak eklediğinizde, kullanıcılar sunucuya erişmeye çalıştığında başka bir güvenlik seviyesi sağlayan Windows etki alanı denetleyicisi tarafından merkezi olarak yönetilir. Etki alanı içindeki kullanıcılar kendi benzersiz hesaplarını alır ve erişim sağlamak için yetkilendirilmelidirler.

Etki alanı yöneticisi BlackArmor sunucuyu etki alanı üyesi olarak yetkilendirmelidir. Sunucunuza etki alanı eklemek için, etki alanı yöneticisinin kullanıcı adı ve parolasını bilmelisiniz. Sunucuyu etki alanı üyesi olarak eklemeyle ilgili yönergeler için BlackArmor Manager çevrimiçi yardıma bakın.

# <span id="page-44-0"></span>**BlackArmor Sunucunuzun Bakımını Yapma**

Bu bölümde, BlackArmor sunucunuzun bakımını doğru olarak yapmanız için gerekli olan temel bilgiler açıklanmaktadır.

Bu bölümde aşağıdakiler açıklanmaktadır:

- **•** [Temel Donanım Güvenli](#page-44-1)ği ve Bakım
- **•** [Sunucunun Ürün Yazılımını Güncel Tutma](#page-45-0)
- **•** [BlackArmor Sunucunuzu Sıfırlama](#page-45-1)

### <span id="page-44-2"></span><span id="page-44-1"></span>**Temel Donanım Güvenliği ve Bakım**

BlackArmor sunucunuzun düzgün çalışmaya devam etmesi için bu prensipleri uygulayın. Aksi takdirde, performans yavaşlaması ya da veri kaybı olabilir.

- **•** Sunucuyu mutlaka BlackArmor Manager ile (yönergeler için, BlackArmor Manager çevrimiçi Yardım'a bakın) ya da öndeki GÜÇ düğmesine basarak kapatın. Fişi çekmeyin ya da güç çubuğundan kapatmayın.
- **•** Sunucuyu düz, seviyeli, dengeli yatay bir yüzeyde tutun. Serin ve kuru tutun ve üstüne veya yanına havalandırmayı engelleyebilecek ve aşırı ısınmasına neden olabilecek herhangi bir şey koymayın.
- **•** Sunucunun dış yüzeylerini yalnızca nemli bir bezle temizleyin (herhangi bir temizleyici kullanmayın) ve elektrik çarpması olasılığını önlemek için temizlemeden önce fişini çekin.
- **•** Sunucuyu muhafaza eden dış kasayı açmayın veya çıkarmayın. Sürücü değiştirme konusunda yardım için [www.seagate.com/support](http://www.seagate.com/support) adresindeki Seagate Destek ile irtibata geçin.
- **•** Aynı anda kesinlikle birden fazla sürücü kaldırmayın. Aksi takdirde veri kaybına neden olur.
- **•** Aşağıdaki durumlarda profesyonel hizmet isteyin:
	- **•** Sunucunun güç kablosu hasar görürse.
	- **•** Sunucunun içine sıvı dökülürse ya da suya maruz kalırsa.
- **•** Sunucu düşürülür ya da dış kasa hasar görürse.
- <span id="page-45-2"></span>**•** Tüm çalıştırma yönergelerini doğru uygulamanıza rağmen sunucu normal çalışmıyorsa.

### <span id="page-45-0"></span>**Sunucunun Ürün Yazılımını Güncel Tutma**

**Not:** Sunucu ürün yazılımını yalnızca BlackArmor yöneticisi güncelleştirebilir.

Yeni sürümler çıktığında, en güncel özellik ve işlevlere sahip olduğunuzdan emim olmak için sunucunuzun *ürün yazılımını* (esasen, sunucuya yerleştirilen yazılım) güncelleştirmelisiniz. BlackArmor ürün yazılımının yeni sürümlerini [www.seagate.com](http://www.seagate.com) adresindeki Seagate Web sitesinde bulabilirsiniz.

BlackArmor Manager'de iki güncelleştirme yönteminden birini seçebilirsiniz:

**• Otomatik ürün yazılımı güncelleştirmeleri** – BlackArmor Manager yeni ürün yazılımı sürümlerini karşıdan yükler, güncelleme sürecini tamamlar ve sunucuyu yeniden başlatır. Güncelleştirmeyi hemen başlatabilir ya da daha uygun bir zamana planlayabilirsiniz.

Ayrıca, BlackArmor Manager'ı yeni ürün yazılımı sürümlerini düzenli olarak kontrol etmek ve yeni sürüm çıktığında sizi bilgilendirmek ya da güncelleştirmeyi otomatik olarak yüklemek üzere ayarlayabilirsiniz.

**• El ile ürün yazılımı güncelleştirmeleri** – [www.seagate.com](http://www.seagate.com) adresindeki Seagate Web sitesinde yeni ürün yazılımı sürümlerini kendiniz kontrol etmek, ürün yazılımı dosyalarını karşıdan yüklemek ve güncelleştirmeyi başlatmak zorundasınz.

<span id="page-45-3"></span>Seagate, sunucunuzun daima en son, en güçlü BlackArmor ürün yazılımını çalıştırdığından emin olmak için otomatik güncelleştirmelerin kullanılmasını önermektedir.

# <span id="page-45-1"></span>**BlackArmor Sunucunuzu Sıfırlama**

BlackArmor sunucu adını, DHCP ayarını (ağ adı) ve oturum açma parolasını sıfırlamak için aşağıdaki adımları uygulayın.

**Not:** Bu görevi gerçekleştirmek için tel raptiye ya da başka ince bir aygıta gerek duyacaksınız.

- 1. Sunucunun arkasına dikkatli ulaşın.
- 2. Sunucunun çalışır durumda ve LAN'a bağlı olduğundan emin olun.
- 3. Sunucunun arkasında, tek küçük deliği bulun. Sıfırlama düğmesi deliğin içindedir.
- 4. Tel raptiyenin ucunu deliğe sokun ve ardından sıfırlama düğmesini basılı tutun. Düğmeyi henüz *bırakmayın*.
- 5. Sunucunun önündeki Sistem Durumu LED'i yanıp sönünceye kadar sıfırlama düğmesini basılı tutun. Bu birkaç saniye sürer.
- 6. Sıfırlama düğmesini bırakın.

Sunucu kendini yeniden başlatır. Sunucu yeniden başlatılıp ön

EDleryandığında,sıfırlamatamamlanır.Sunucu"BA-'*MAC adresi*" şeklinde adlandırılır, burada *MAC adresi* sunucunun MAC adresinin son altı karakteridir.

# <span id="page-48-4"></span><span id="page-48-0"></span>**5. BlackArmor® Kullanıcıları İçin İpuçları**

- **•** [Giri](#page-48-1)ş
- **•** [BlackArmor Kullanıcı Hesabınızı Anlama](#page-48-2)
- **•** [BlackArmor Sunucudaki Payla](#page-50-3)şımlara ve Dosyalara Erişme
- **•** [Dosyalarınızı Yedekleme](#page-51-0)
- **•** [BlackArmor Dosyalarınıza Web Üzerinden Eri](#page-52-0)şme
- **•** [Büyük Web Dosyalarını BlackArmor Sunucunuza Yükleme](#page-52-1)
- **•** [Silinen Dosyaları Geri Dönü](#page-53-0)şüm Kutusundan Geri Alma

# <span id="page-48-1"></span>**Giriş**

Bu bölümde, BlackArmor® kullanıcılarının BlackArmor sunucudan en iyi şekilde yararlanmalarına yardımcı olacak ipuçları ve bilgiler verilmektedir.

BlackArmor kullanıcıları şunları yapabilir:

- **•** Dosyalarını BlackArmor sunucusunda depolama ve başkalarıyla paylaşma.
- **•** BlackArmor Backup ile dosyalarını, uygulamalarını ve hatta işletim sistemlerini yedekleme.
- **•** Küresel Erişim kullanarak BlackArmor dosyalarına Web üzerinden erişme (etkinleştirilmişse).
- **•** BlackArmor Manager Karşıdan Yükleyicisi ile büyük Web dosyalarını doğrudan BlackArmor sunucuya yükleme.
- **•** BlackArmor Manager Geri Dönüşüm Kutusu'ndan yanlışlıkla silinen dosyaları kurtarma (etkinleştirilmişse).

# <span id="page-48-2"></span>**BlackArmor Kullanıcı Hesabınızı Anlama**

Bu bölümde, BlackArmor kullanıcı hesabınızın özellikleri ve olası sınırlamaları açıklanmaktadır.

### <span id="page-48-3"></span>**Erişim Sınırlamaları**

BlackArmor sunucudaki paylaşımlar ortak (bazı kısıtlamalarla herkese açık) ya da özel (belirli kullanıcı hesaplarıyla kısıtlı) olabilir.

Erişim sınırlamalarınızın neler olduğunu öğrenmek için BlackArmor yöneticinizle görüşün.

## **Özel Paylaşımlar**

Özel paylaşımlar parola korumalıdır ve BlackArmor yöneticiniz tarafından tasarlanan kişilerce kullanımı kısıtlıdır.

BlackArmor yöneticisi kullanıcı hesabı oluşturduğunda, özel paylaşıma erişimi aşağıdakileri yaparak sınırlayabilirsiniz:

- **•** Bu paylaşıma erişimi yalnızca belirli BlackArmor kullanıcılarıyla sınırlayarak.
- **•** Bazı BlackArmor kullanıcılarını salt okunur erişimle sınırlandırarak. *Salt Okunur* erişim, paylaşımdaki dosyaları görüntüleyebilmeniz, ancak bu dosyaları düzenleyememeniz veya dosyaları paylaşıma yükleyememeniz demektir.

Özel paylaşımınıza, dosyalarınızı paylaşıma kaydetmenizi ve yedeklemenizi, paylaşımdaki dosyaları düzenlemenizi ve dosyaları paylaşımdan bilgisayarınıza veya sunucuya bağlı USB sürücüye yüklemenizi sağlayan tam erişime sahipsiniz (bkz. [sayfa 52](#page-51-3)).

Küresel Erişim ile, yerel veya uzaktan diğer kişilere özel paylaşımınızdaki dosyaların bazılarına ya da tümüne erişim sağlayabilirsiniz. Küresel Erişim hesabını ayarlamayla ilgili daha fazla bilgi ve yönergeler için, bkz. [sayfa 27](#page-26-2). Diğer kişilere özel paylaşımınıza erişme izni verme hakkında yardım için Küresel Erişim kullanıcı belgelerine bakın.

**Not:** Aynı anda birden fazla *özel* paylaşım bağlamak/eşleştirmek için, her özel paylaşım aynı oturum açma kimlik bilgilerine sahip olmalıdır.

### **Ortak Paylaşımlar**

Ortak paylaşımlar sınırlandırılmamıştır ve gerek duyduğunuzda istediğiniz kadar ortak paylaşım bağlayabilir/eşleştirebilirsiniz.

### <span id="page-49-0"></span>**Depolama Alanı Sınırlamaları**

BlackArmor yöneticiniz, belirli bir paylaşımda kullanmanıza izin verilen depolama alanı miktarını sınırlayabilirsiniz.

Bir paylaşımda alan sınırlamalarınız varken bir başkasında olmayabilir; bir paylaşımda daha fazla alana sahipken bir başkasında daha azına sahip olabilirsiniz. Ya da, hiçbir alan sınırlamanız olmayabilir – BlackArmor sunucunun kendisinde maksimum depolama alanı için hariç.

Depolama alanı sınırlamalarınız olup olmadığını ve bu sınırlamaların neler olduğunu öğrenmek için BlackArmor yöneticinizle görüşün.

Size ayrılan depolama alanını doldurursanız, boş alan yaratmak için eski veya gerekli olmayan dosyaları kaldırın ya da size daha fazla depolama alanı ayrılması için BlackArmor yöneticinizle görüşün.

## <span id="page-50-0"></span>**Medya Dosyaları İçin Otomatik Sıralama**

BlackArmor sunucunuzdaki paylaşımlar medya dosyalarını bilgisayarınızdaki belirli bir yere dosya türlerine göre otomatik sıralayacak şekilde ayarlanabilir. Örneğin, müzik dosyalarını karşıdan yüklerken, otomatik olarak Our Music klasörüne yerleştirilir.

Erişebildiğiniz dosyaların otomatik karşıdan yükleme sıralamasının etkin olup olmadığını öğrenmek için BlackArmor yöneticinizle görüşün (BlackArmor Manager'de "Sürükle ve Sırala" olarak belirtilmiştir).

## <span id="page-50-1"></span>**Kotalar İçin Mehil Süresi Sınırları**

<span id="page-50-4"></span>Hesabınız için depolama kotası varsa, BlackArmor yöneticiniz bir süre için depolama sınırlamalarını aşan otaya izin veren mehil süresi sınırı ayarlayabilir. Mehil tarihe varıldığında, alan boşaltılıncaya kadar başka dosya eklenemez.

Sunucunun depolanan dosyalar için mehil süresi sınırına sahip olup olmadığını öğrenmek için BlackArmor yöneticinizle görüşün.

## <span id="page-50-2"></span>**Paylaşımlarda Dosya Protokolü Desteği**

Dosyalar standart dosya protokolleriyle ağdaki bilgisayarlar tarafından paylaşılır. Desteklenen protokollerle ilgili daha fazla bilgi için, bkz. "Özel Paylaş[ım Özellikleri", sayfa 36.](#page-35-1)

# <span id="page-50-3"></span>**BlackArmor Sunucudaki Paylaşımlara ve Dosyalara Erişme**

BlackArmor sunucuya bağlandıktan ve erişebileceğiniz paylaşımlar bağlandıktan/eşlendikten sonra, dosyaları hemen sunucuya kaydetmeye başlayabilirsiniz.

**Not:** Gerek duyduğunuz kadar ortak ve özel paylaşım bağlayabilir/eşleştirebilirsiniz. Ancak, birden fazla *özel* paylaşım bağlamak/eşleştirmek için, her özel paylaşım aynı oturum açma bilgilerine sahip olmalıdır.

BlackArmor sunucudaki paylaşımlara erişebilirsiniz:

- **•** Yerel olarak, bilgisayarınızda eğ sürücüsüne eriştiğiniz yöntem (örneğin, Windows Gezgini ile). Paylaşımları bilgisayarınıza bağlama/eşleştirme yardımı için, bkz. [sayfa 26](#page-25-1).
- **•** Uzaktan, Web üzerinden, Seagate Küresel Erişim ile (BlackArmor yöneticiniz BlackArmor sunucuda Küresel Erişim'i etkinleştirdiyse). Küresel Erişim ile ilgili daha fazla bilgi için, bkz. [sayfa 27.](#page-26-2)

Paylaşıma başarıyla eriştiğinizde, dosyaları paylaşımdan görüntüleyebilir ve yükleyebilirsiniz ve dosyaları bu paylaşıma yükleyebilir ve yedekleyebilirsiniz (bkz. [sayfa 49\)](#page-48-3).

Gerek duyduğunuz paylaşımlara erişme ve görüntüleme, karşıdan yükleme ve karşıya yükleme izinlerinizi anlama yardımı için BlackArmor yöneticinizle görüşün.

# <span id="page-51-4"></span><span id="page-51-0"></span>**Dosyalarınızı Yedekleme**

Önemli dosyalarınızı kaybolmaya, bozulmaya ya da yanlışlıkla silmeye karşı korumak için, BlackArmor Backup ile düzenli dosya yedeklemeleri gerçekleştirmeli ve sürdürmelisiniz.

Ayrıca, dosyaları BlackArmor sunucudan harici USB sürücüye yükleyerek ya da USB sürücüden sunucuya yükleyerek de yedekleyebilirsiniz.

### <span id="page-51-1"></span>**Dosyaları BlackArmor Backup İle Yedekleme**

BlackArmor Backup, ihtiyaçlarınıza uygun bir yedekleme sistemi özelleştirmenizi sağlayan çok sayıda özelliklere sahip tam yedekleme yazılımı uygulamasıdır.

İstediğiniz zaman yedeklemeyi başlatmak için BlackArmor Backup'ı kullanabilirsiniz. Ayrıca, uygun zamanlarda gerçekleştirilebilen tekrarlanan yedeklemeleri ayarlamak için BlackArmor Backup'ı kullanabilirsiniz (örneğin, hafta sonları bilgisayarınızı kullanmadığınızda).

Bilgisayarınızdaki tüm dosyaları, uygulamaları ve hatta işletim sistemini korumak için BlackArmor Backup'ı kullanabilirsiniz.

BlackArmor Backup'ı henüz yüklemediyseniz, yönergeler için bkz. [sayfa 26.](#page-25-2)

Daha fazla bilgi için, *BlackArmor Backup Kullanıcı Kılavuzu* ya da çevrimiçi Yardım'a bakın.

### <span id="page-51-2"></span>**Dosyaları Sunucular Arasında Yedekleme**

**Not:** Bu görev yalnızca bir yönetici tarafından gerçekleştirilebilir.

BlackArmor sunucuya veya sunucudan ve ağınızdaki başka bir yedekleme sunucusundan yedekleme yapmak için BlackArmor Manager'ı kullanabilirsiniz. Başka sunucuya yedekleme yapmak için, sunucu IP adresi ve oturum açma kimlik bilgilerine ihtiyacınız olur.

Backup Manager, BlackArmor Manager Depolama menüsündedir. Adım adım sunucular arasında dosya yedekleme yönergeleri için, BlackArmor Manager çevrimiçi Yardım'a bakın.

### <span id="page-51-5"></span><span id="page-51-3"></span>**Harici USB Sürücüde veya Sürücüye Yedekleme**

**Not:** Bu görev yalnızca bir yönetici tarafından gerçekleştirilebilir.

 Dosyalarınızı harici USB sürücüden BlackArmor sunucuya ya da BlackArmor sunucunuzdan harici USB sürücüye hemen yedeklemek (ya da yedeklemeleri planlamak) için BlackArmor Manager'ı kullanabilirsiniz.

Harici USB sürücü veya sürücüden yedeklemeyi başlatmak için, sürücüyü BlackArmor sunucunun arkasındaki USB bağlantı noktasına (bağlantı noktası 2) takın (sunucunun USB bağlantı noktalarını bulma yardımı için, bkz. [sayfa 11](#page-10-0)), ardından BlackArmor Manager'ı açın (bkz.[sayfa 19](#page-18-2)). Backup Manager, Depolama menüsündedir.

Adım adım dosyalarınızı yedekleme yönergeleri için, BlackArmor Manager çevrimiçi Yardım'a bakın.

# <span id="page-52-0"></span>**BlackArmor Dosyalarınıza Web Üzerinden Erişme**

BlackArmor yöneticiniz sunucuda Küresel Erişim'i etkinleştirmişse, ücretsiz Küresel Erişim hesabı açın ve böylece Web üzerinden BlackArmor sunucu dosyalarınıza erişin.

*Seagate Küresel Erişim*, dünyanın her yerinden BlackArmor sunucunuzda depolanan dosyaları görüntüleyebileceğiniz, karşıdan yükleyebileceğiniz, paylaşabileceğiniz ve çalışabileceğiniz, özel paylaşımda depolanan dosyaları paylaşabileceğiniz veya dosyalarınızı ağınızın dışındaki kişilerle paylaşabileceğiniz bir hizmettir.

Küresel Erişi ile, şunları yapabilirsiniz:

- **•** Dünyanın herhangi bir yerindeki müşteri ofisinden önemli iş dosyaları veya sunumları yükleme.
- **•** Dosyaları FTP uygulaması kullanmaları gerekmeden müşterilerle paylaşma.
- **•** Seyahat ederken güvende olduklarını bilmeniz için önemli dosyaları dizüstü bilgisayarınızdan yükleme.
- **•** Başka kişilere özel paylaşımınızdaki dosyalara erişim sağlama.

BlackArmor sunucunuza Web üzerinden erişmek için:

- **•** BlackArmor sunucuda Küresel Erişimi etkinleştirdiğinizden emin olun. Daha fazla bilgi edinmek için BlackArmor yöneticinizle görüşün.
- **•** Küresel Erişim hesabı oluşturun. BlackArmor sunucuya Web üzerinden erişmek isteyen herkes kendi Küresel Erişim hesabına sahip olmalıdır. (Hesaplar ücretsizdir.)

Küresel Erişim hesabı ayarlamayla ilgili yönergeler için, bkz. [sayfa 27.](#page-26-2) Diğer kişilere özel paylaşımınıza erişme izni verme hakkında yardım için Küresel Erişim kullanıcı belgelerine bakın.

# <span id="page-52-1"></span>**Büyük Web Dosyalarını BlackArmor Sunucunuza Yükleme**

BlackArmor Manager'da FTP veya Web'deki diğer sitelerden büyük dosyaları sunucuya doğrudan yüklemek için özel bir araç vardır. Bu araca **Karşıdan Yükleyici** denir ve BlackArmor yöneticinizin sunucunun aşırı yüklenmemesi için büyük Web yüklemeleri zamanını yönetmesini sağlar.

Karşıdan Yükleyici işleri hemen başlamayabilir. Web karşıdan yüklemeleri, otomatik olarak Karşıdan Yükleyici kuyruğunda göründükleri sırada gerçekleşir (BlackArmor yöneticiniz tarafından ayarlanabilir), bu durumda işiniz ilk sırada değilse, hemen başlatılmaz.

Ayrıca, BlackArmor yöneticiniz Web karşıdan yüklemelerinin ne zaman gerçekleşeceğini ve aynı anda kaç tane gerçekleşeceğini de sınırlayabilir (üçten fazla olmaz). BlackArmor yöneticileri karşıdan yüklemeleri akşamları, hafta sonları veya diğer haftanın sakin zamanlarına sınırlayabilir.

Web dosyalarınızı Karşıdan Yükleyici ile ne zaman yükleyebileceğinizi öğrenmek veya mevcut karşıdan yükleme işinizi Karşıdan Yükleyici kuyruğunda yukarıya taşıtmak için BlackArmor yöneticinizle görüşebilirsiniz.

# <span id="page-53-0"></span>**Silinen Dosyaları Geri Dönüşüm Kutusundan Geri Alma**

BlackArmor sunucunuzdaki paylaşımlar BlackArmor Manager Geri Dönüşüm Kutusu tarafından korunabilir. Paylaşımda Geri Dönüşüm Kutusu etkinleştirildiğinde, tekrar ihtiyaç duyduğunuzda geri alınabilmeleri için BlackArmor Manager paylaşımdan silinen dosyaları kaydeder.

Bir dosyayı yanlışlıkla silerseniz, BlackArmor Manager'ı açın (bkz. [sayfa 19\)](#page-18-2) ve ardından **Geri Dönüşüm Kutusu**'nu tıklatın. Adım adım silinen dosyaları geri alma yönergeleri için, BlackArmor Manager çevrimiçi Yardım'a bakın.

# <span id="page-54-5"></span><span id="page-54-0"></span>**6. Sorunları Çözme**

Bu bölümde, BlackArmor<sup>®</sup> sunucunuzu ayarlarken ve kullanırken karşılaşabileceğiniz çok genel sorunlarla ilgili çözümler verilmektedir.

- **•** [Genel Sorun Giderme](#page-54-1) İpuçları
- <span id="page-54-6"></span>**•** [Genel Sorunlar ve Çözümleri](#page-54-2)

# <span id="page-54-1"></span>**Genel Sorun Giderme İpuçları**

BlackArmor sunucunuzu ayarlarken veya kullanırken sorunlar yaşıyorsanız, aşağıdaki önerileri uygulayın:

- **•** Sunucunun ağınıza düzgün şekilde bağlandığından emin olun. Ethernet kablosunun bağlı olduğunu ve düzgün çalıştığını denetleyin.
- **•** Ağınızın düzgün çalıştığından emin olun.
- **•** Sunucunun düzgün şekilde bir güç kaynağına bağlı ve açık olduğundan emin olun. Tüm disk sürücülerin düzgün çalıştığını denetleyin.
- **•** Bilgisayarınızın BlackArmor sistem gereksinimlerini karşıladığından emin olun. Daha fazla bilgi için bkz. ["Sistem Gereksinimleri", sayfa 8](#page-7-2).
- **•** Bilgisayarınızda desteklenen bir Web tarayıcısı çalıştığından emin olun. Desteklenen tarayıcıların listesi için, bkz. ["Sistem Gereksinimleri", sayfa 8](#page-7-2).
- **•** Doğru yönetici kullanıcı adı ve parolası ile oturum açtığınızdan emin olun. (Parolaların büyük küçük harf duyarlı olduğunu unutmayın.)

# <span id="page-54-2"></span>**Genel Sorunlar ve Çözümleri**

Bu bölümde BlackArmor Manager'da oluşabilecek genel sorunlar için çözümler sağlanmaktadır.

### <span id="page-54-3"></span>**Yerel ağ üzerinden sunucuya bağlanamıyorum.**

Sürücünün çalışır durumda ve ağa bağlı olduğunu denetleyin.

Sunucuya farklı bir bilgisayardan bağlanmayı deneyin.

Farklı bir Ethernet kablosu kullanmayı deneyin.

### <span id="page-54-4"></span>**Web üzerinden sunucuya bağlanamıyorum.**

Sunucuda Küresel Erişim'in etkin olduğunu kontrol edin. Bkz. ["Seagate Küresel Eri](#page-21-3)şim İle BlackArmor'ı Eriş[ilebilir Yapma", sayfa 22](#page-21-3).

BlackArmor Manager'da E-posta Kurulumu'nu etkinleştirin ve test e-postası gönderin.

### <span id="page-55-0"></span>**BlackArmor Manager'ı açamıyorum.**

Sürücünün çalışır durumda ve ağa bağlı olduğunu denetleyin. BlackArmor Discovery'yi çalıştırın ve sunucuyla yeniden bağlanmayı deneyin ve ardından BlackArmor Manager'ı başlatın.

### <span id="page-55-1"></span>**BlackArmor Manager'da oturum açamıyorum.**

Geçerli bir kullanıcı adı ve parola kullandığınızdan emin olun. Kullanıcı adları ve parolaların büyük küçük harf duyarlı olduğunu unutmayın.

### <span id="page-55-2"></span>**Bir paylaşıma erişemiyorum.**

Paylaşıma erişim izniniz olduğundan emin olun.

Geçerli bir kullanıcı adı ve parola kullandığınızdan emin olun. Kullanıcı adları ve parolaların büyük küçük harf duyarlı olduğunu unutmayın.

Bir disk sürücüsü hatası veya bozulması nedeniyle paylaşımın bulunduğu birimin düzeyi düşürülmüş olabilir. Sunucunuzun disk sürücülerinin durumunu kontrol edin; daha fazla bilgi için, bkz. ["Durumu Sunucu LED'leri](#page-40-2) İle İzleme", sayfa 41.

### <span id="page-55-3"></span>**Paylaşımdaki bir dosyaya erişemiyorum.**

Söz konusu dosyaya erişim izniniz olduğundan emin olun.

Bir disk sürücüsü hatası veya bozulması nedeniyle paylaşımın bulunduğu birimin düzeyi düşürülmüş olabilir. Sunucunuzun disk sürücülerinin durumunu kontrol edin; daha fazla bilgi için, bkz. ["Durumu Sunucu LED'leri](#page-40-2) İle İzleme", sayfa 41.

### <span id="page-55-4"></span>**Bulunduğu birim dolduğundan bir paylaşımda daha fazla dosya depolayamıyorum.**

Kullanıcıysanız, BlackArmor yöneticinizle görüşün.

Yöneticiyseniz, şu anda sunucuda depolanan bazı dosyaları kaldırabilirsiniz.

### <span id="page-55-5"></span>**Bir ürün yazılımı yükseltmesi başarısız oldu.**

Ürün yazılımını el ile yükseltmeyi deneyin. Daha fazla yardım için, [www.seagate.com/support](http://www.seagate.com/support) adresinden Seagate Destek'e başvurun

### <span id="page-55-6"></span>**Bir birim düzeyi düşürülmüş modda.**

Bir disk sürücüsü arızalanmış olabilir. Daha fazla yardım için, [www.seagate.com/support](http://www.seagate.com/support) adresinden Seagate Destek'e başvurun

### <span id="page-55-7"></span>**BlackArmor sunucudan müzik akışı sağlayamıyorum.**

Bilgisayarınızda iTunes yüklü olduğundan emin olun. Yerel ağa bağlı bir bilgisayar kullandığınızdan emin olun. Müzik dosyalarını depolandığı paylaşıma erişiminiz olduğundan emin olun.

# <span id="page-56-0"></span>**7. Teknik Özellikler**

### **Ağ Bağlantısı**

<span id="page-56-1"></span>**•** 1 adet 10/100/1000 Ethernet RJ-45 ağ konektörü

### **USB Bağlantı Noktaları**

**•** 2 adet USB 2.0 bağlantı noktası

### **Güç Kaynağı**

**•** 36W harici güç kaynağı (tam aralıklı AC girişi; 12V DC çıkışı)

### **Disk Sürücüleri**

**•** 2 adet SATA II disk sürücüsü

### **Fiziksel Boyutlar**

- **•** Yükseklik: 200 mm
- **•** Genişlik: 118 mm
- **•** Derinlik: 189 mm

### **Güç**

- **•** Güç Derecelendirmesi: 100 240VAC, 50 60 Hz
- **•** Giriş Voltajı: 90 264VAC
- **•** İstikrarlı AC Akımı: 100VAC'de 1,5A (RMS)
- **•** Giriş Frekansı Aralığı: 47 63Hz

### **Çalıştırma Ortamı**

- **•** 5°C 35°C (41°F 95°F)
- **•** %20 %80 nem (yoğuşmasız)

### **Çalıştırılmayacak Ortam**

- **•** –20°C +60°C (-20,00°C 60,00°C)
- **•** %20 %80 nem (yoğuşmasız)

# <span id="page-58-0"></span>**8. Sözlük**

### **arşiv yedekleme**

Bkz. [RSA anahtarı](#page-61-0).

### **biçim**

Disk sürücüsünü biçimlendirmek, veri yazmak ve okumak için hazırlamak demektir. Biçimlendirme disk sürücüdeki arka plan bilgilerini siler, diski test eder ve diski kullanım için hazrlar. Biçimlendirme disk üzerinde varolan dosyaları yok edebilir. Bir disk sürücüyü kullanmak için önce biçimlendirmeniz gerekir

#### **birim**

Bir veya daha fazla disk sürücüsünden veya tek bir disk sürücüsünün bir bölümünden oluşabilen veri depolama alanı.

### **çalışırken değiştirme**

Önce sunucuyu kapatmaksızın bir disk sürücüyü çıkarma ve değiştirme.

### **çalışma grubu**

Ağ üzerinde kaynakları paylaşan bir bilgisayar koleksiyonu.

### **CIFS**

Ortak Internet Dosya Sistemi. Windows işletim sistemleri çalıştıran farklı bilgisayarları olan kişilerin özel yazılım yüklemek zorunda kalmadan dosya paylaşmasına izin veren bir dosya sistemi.

### **çizgi**

RAID 0 olarak da bilinir. Çizgi bulunan bir birim verilerin disk sürücülerde eşit boyutlu bölümlere eşit olarak dağıtıldığı (çizgi) iki veya daha fazla disk sürücüsü içerir. Çizgili birim yedekli veriler tutmaz, bu nedenle *hiçbir veri koruması sağlamaz*.

Ancak, eşit boyutlu bağımsız disklerden oluşan bir grupla karşılaştırıldığında, çizgili birin daha yüksek performans sağlar.

#### **disk grubu**

Bir sunucuda toplanmış, RAID tarafından korunmayan disk sürücüleri grubu. JBOD olarak da bilinir. Ayrıca, bkz. [RAID.](#page-60-0)

### <span id="page-58-1"></span>**dönüş hızını azaltma**

Disk sürücüleriyle ilgili, dönmeyi durdurma anlamına gelen bir terim.

### **erişim düzeyi**

İzin düzeyi olarak da bilinir; herhangi bir kişinin BlackArmor® sunucusuna erişim miktarıdır. BlackArmor Manager iki izin düzeyine sahiptir: *yönetici* ve *kullanıcı*.

### **eşlik**

RAID 5 koruması bulunan birimlerde, sunucudaki disk sürücülerden biri arızalandığında dosyaları yeniden oluşturmak için kullanılan veriler. Ayrıca, bkz. RAID 5.

### **etki alanı**

Merkezi bir konumdan tek bir birim olarak yönetilen bir grup bilgisayar.

### **FTP**

Dosya Aktarım Protokolü. Internet üzerinden dosya alıp vermek için kullanılan bir biçim. FTP genellikle Internet üzerinden bir sunucuya dosya yüklemek veya sunucudan dosya indirmek için kullanılır.

### **grup hesabı**

BlackArmor Manager'da, paylaşımlara erişimin yönetilmesini daha hızlı ve kolay yapmak için birlikte gruplandırılmış kullanıcı hesapları koleksiyonu. Gruptaki tüm kullanıcıların belirli bir paylaşımda erişim düzeyi aynıdır. Ayrıca, bkz. kullanıcı hesabı.

#### **harici USB sabit sürücü**

Bkz. USB sürücü.

### **HTTP (Köprü Metni Aktarım Protokolü)**

Internet üzerinden en yaygın biçimdeki belgeleri (köprü metni belgeleri) alıp vermeyle ilgili kurallar.

### **HTTPS (Güvenli Yuva Katmanı üzerinden Köprü Metni Aktarım Protokolü)**

HTTP belgelerini şifreli bağlantılar üzerinden alıp vermeyle ilgili kurallar.

### **IP adresi**

Bir bilgisayarın, sunucunun veya başka bir aygıtın TCP/IP ağındaki kimliği. IP adresleri noktayla ayrılmış dört sayıdan oluşur. (Örneğin, 123.456.78.1.) Yerel aygıtınızdaki her aygıtın benzersiz bir IP adresi vardır.

### **JBOD**

Basit Sürücü Takımı. Bkz. dönüş [hızını azaltma.](#page-58-1)

### <span id="page-59-0"></span>**kullanıcı**

BlackArmor Manager'da, BlackArmor sunucusunu kullanarak dosya kaydedebilen, yedekleyebilen ve paylaşabilen ancak kullanıcı hesabı, grup hesabı, paylaşım veya sunucu ayarlarını değiştiremeyen bir kişi.

### **kullanıcı hesabı**

Bir kişinin BlackArmor sunucusuna erişmek için kullandığı, kullanıcı adı ve parolası olan bir hesap. Kullanıcı hesaplarının ilişkili erişim düzeyi izinleri vardır.

### **NFS**

Ağ Dosya Sistemi. Bir ağdaki tüm kullanıcıların farklı tür bilgisayarlarda depolanan dosyaları paylaşmasına olanak tanıyan bir uygulama.

### **NTP (Ağ Zaman Protokolü) sunucusu**

Eşgüdümlü Evrensel Saati (UTC) temel alarak ağdaki bilgisayarların ve sunucuların saatlerini senkronize eder.

### **olay**

BlackArmor sunucusundaki bir sorun veya ayar değişikliği. Sunucunun adının değişmesi veya bir disk sürücüsündeki arıza sunucu olaylarıdır.

### **özel paylaşım**

Yalnızca paylaşımın sahibi tarafından izin verilen kullanıcıların erişebildiği bir klasör.

### **paylaşım**

BlackArmor sunucunuzda yedekleme dosyaları yanında diğer kişiler tarafından erişilebilen diğer dosyaları depolayan ve koruyan bir klasördür.

### <span id="page-60-0"></span>**RAID**

Yedekli Bağımsız Diskler Dizisi. Daha yüksek performans ve hata toleransı (disk sürücüsü arızalarına dayanabilme) için disk sürücüleri birleştiren bir teknoloji.

### **RAID 0**

Bkz. [UPS.](#page-61-1)

### **RAID 1**

Bkz. [yansıtma](#page-62-0).

### **RAID 5**

Bir RAID koruma düzeyi. RAID 5 bulunan bir birim en az üç disk sürücüsünden oluşur ve yedekli çalışma için veri çizgisi ve eşlik verileri kullanır. (Eşlik, bir disk arızalandığnda verileri yeniden oluşturmak için kullanılan ekstra bilgilerdir. RAID 5 bulunan birimlerde, eşlik verileri depolanan verilerle birlikte disk sürücülerine eşit olarak çizgi şeklinde dağıtılır.) Eşlik verileri veri koruma sağlar ve çizgi de performansı artırır. Ayrıca, bkz. [UPS.](#page-61-1)

### **RAID 10**

Bir RAID koruma düzeyi. RAID 10 bulunan bir bilim iki veya daha fazla eşit boyutlu RAID 1 biriminden oluşur. RAID 10 bulunan bir birimdeki veriler hem çizgili hem de yansıtılmıştır. Yanstma veri koruma sağlar ve çizgi de performansı artırır. Ayrıca, bkz. [yansıtma](#page-62-0) ve [UPS](#page-61-1).

### <span id="page-61-0"></span>**RSA anahtarı**

Ağ veya Internet üzerinden gönderilirken verileri korumak için kullanılan SSL'nin bir parçası olan şifreleme kod çözücüsü. "RSA", teknolojiyi icat eden Rivest, Shamir ve Adelman'ı temsil eder.

### **Seagate Küresel Erişim**

BlackArmor sunucusunda depolanan dosyaları dünyanın herhangi bir yerinden görüntülemek, indirmek, paylaşmak ve dosyalar üzerinde çalışmak için kullanabileceğiniz bir hizmet. Küresel Erişim'i BlackArmor sunucunuza dosya yüklemek için de kullanabilirsiniz.

#### **SMART**

Kendi Kendini İzleme Analizi ve Raporlama Teknolojisi. Disk sürücülerinde bulunan ve kendi durumlarını izlemelerine ve olası sorunları bildirmelerine olanak tanıyan teknoloji. Tüm disklerde SMART desteği yoktur.

### **SSL sertifikası**

Güvenli Yuva Katmanı sertifikası; SSL şifreleme yönteminin bir parçasıdır. SSL (Aktarma Katmanı Güvenliği olarak da bilinir) ağ veya Internet üzerinden gönderilen verileri korumak iin kullanılan bir şifreleme türüdür. SSL dosyaları güvenli bir şekilde gönderip almak için gizli parolalara benzeyen bir anahtar sistemi kullanır.

#### **sunucu**

Ağ üzerinde kaynakları yöneten bir bilgisayar veya aygıt. BlackArmor sunucusu dosya depolamaya adanmış bir depolama aygıtı olan bir dosya sunucusudur; bir veya daha fazla yazıcıyı yöneten bir yazdırma sunucusu olarak da kullanılabilir.

#### <span id="page-61-1"></span>**UPS**

Kesintisiz Güç Kaynağı. Güç kesilmesi durumunda bilgisayara veya sunucuya güç sağlamaya devam eden bir akü içeren güç kaynağı. UPS'nin amacı üzerinde çalıştığınız dosyaları kaydetmenize ve bilgisayarı veya sunucuyu düzgün şekilde kapatmanıza yetecek kadar güç sağlamaktır, elektrik kesintisi boyunca herhangi bir sistemi çalışır durumda tutmak değildir.

#### **ürün yazılımı**

Donanımın içine yerleştirilmiş olan yazılım.

#### **USB**

Evrensel Seri Veriyolu. Bilgisayarınız ile bağladığınız USB aygıtları arasındaki arabirim. Bilgisayarınız USB aygıtlarıyla USB arabirimi üzerinden iletişim kurar.

### **USB sürücü**

Bilgisayarın içine monte edilmiş olmak yerine bir USB kablosu ile bilgisayara bağlanan taşınabilir bir disk sürücüsü. Parmak sürücü, flaş sürücü veya harici USB sabit sürücü olarak da bilinir.

### <span id="page-62-1"></span>**uzaktan erişim**

Yerel ağınızda olmayan bir bilgisayardan sunucuya erişme. Örneğin, Internet üzerinden bir müşterinin bilgisayarından sunucuya erişme uzaktan erişimdir.

Uzaktan erişim Güç düğmesine basmak yerine sunucuyu kapatmak ve yeniden başlatmak için BlackArmor Manager'ı kullanmayı da kastedebilir. Ayrıca, bkz. [yerel eri](#page-62-2)şim.

### **Web erişimi protokolü**

Internet üzerinde bilgi göndermeyle ilgili kurallar. BlackArmor sunucunuzun iki Web erişimi protokolü seçeneği vardır: HTTP ve HTTPS.

#### <span id="page-62-0"></span>**yansıtma**

RAID koruma seviyesi RAID 1 olarak da bilinir. Yansıtma iki disk sürücüsünden oluşturulur; bir disk diğerinin yansımasıdır (iki disk sürücüde de aynı veriler depolanır). Bağımsız disk sürücülerle karşılaştırıldığında, yansıtılmış birim daha yüksek performans sağlar, ancak kapasitesi diğerinin %50'si kadardır.

#### <span id="page-62-2"></span>**yerel erişim**

Yerel ağınızdaki bir bilgisayardan sunucuya erişme. Veya sunucuya el ile erişim (sunucuyla veya kablolarıyla fiziksel teması içerir). Ayrıca, bkz. [uzaktan eri](#page-62-1)şim.

#### **yönetici**

BlackArmor yöneticisi BlackArmor sunucusundan ve tüm ayarlarından sorumludur. Yönetici kullanıcı hesapları, grup hesapları ve paylaşımlar oluşturabilir veya silebilir, erişim izinlerini atayabilir veya kaldırabilir, sunucuda varolan ayarları değiştirebilir ve başka yöneticiler oluşturabilir. Ayrıca, bkz. [kullanıcı](#page-59-0).

### **A** ağ

varsayılan ayarlar *[31](#page-30-2)* **B** bilgiler *[8](#page-7-3)* birimler RAID *[33](#page-32-3)* **BlackArmor** açıklama *[9](#page-8-4)* bakım *[45](#page-44-2)* bileşenler *[9](#page-8-5)* donanım yazılımını güncelleme *[46](#page-45-2)* e-posta uyarıları *[42](#page-41-3)* güç tasarrufu *[43](#page-42-4)* güvenlik *[45](#page-44-2)* ilk bağlantılar *[19](#page-18-4)* kurulum sihirbazı *[19](#page-18-5)* LED'ler' *[41](#page-40-3)* özellikler *[10](#page-9-2)*, *[57](#page-56-1)* RAID *[33](#page-32-3)* SMART tanılama *[42](#page-41-4)* sorun giderme *[55](#page-54-6)* sunucunuzu sıfırlama *[46](#page-45-3)* varsayılan ayarlar *[31](#page-30-3)* BlackArmor Backup *[10](#page-9-3)* BlackArmor Discovery *9* BlackArmor Manager *10* **Ç** çalışma grupları *[44](#page-43-5)* **D** Dinamik DNS *[43](#page-42-5)* Discovery Tool *9* disk sürücüleri SMART tanılama *[42](#page-41-4)* donanım yazılımını güncelleme *[46](#page-45-2)* dosya hizmeti desteği *[36](#page-35-3)*

dosya hizmetleri *[43](#page-42-6)* dosyalar karşıdan yükleme sırasında sıralama *[36](#page-35-4)* dosyaları sıralama *[36](#page-35-4)* durum e-posta uyarıları *[42](#page-41-3)* LED'ler *[41](#page-40-3)* SMART tanılama *[42](#page-41-4)* **E** el ile ürün yazılımı güncellemeleri *[46](#page-45-2)* e-posta uyarıları *[42](#page-41-3)* Ethernet bağlantı noktası *[10](#page-9-4)* etki alanları *[44](#page-43-6)* **F** FTP *[36](#page-35-5)* **G** gereksinimler *[8](#page-7-4)* geri dönüşüm kutusu *[36](#page-35-6)* güç *[43](#page-42-4)* Güç düğmesi *[11](#page-10-1)* güç tasarrufu *[43](#page-42-4)* güvenlik *[45](#page-44-2)* **H** HTTP *[44](#page-43-7)* HTTPS *[44](#page-43-7)* **I** işletim sistemi desteği *[8](#page-7-4)* izleme e-posta uyarıları *[42](#page-41-3)* LED'ler *[41](#page-40-3)* **K** koruma RAID *[33](#page-32-3)* kullanıcı hesapları varsayılan ayarlar *[31](#page-30-4)* kurulum sihirbazı *[19](#page-18-5)* Küresel Erişim etkin *[22](#page-21-4)* hesap oluştur *[27](#page-26-3)*

#### **L**

LAN bağlantı noktaları *[12](#page-11-1)* LAN bağlantı noktası *[10](#page-9-4)* LEDler *[10](#page-9-5)*, *[41](#page-40-3)*

#### **N**

NFS *[36](#page-35-7)* NTP *[43](#page-42-7)*

### **O**

olaylar *[42](#page-41-3)* otomatik ürün yazılımı güncellemeleri *[46](#page-45-2)* **Ö**

özellikler *[57](#page-56-1)*

#### **P**

paylaşımlar depolama alanını sınırlama *[36](#page-35-8)* dosya hizmeti desteği *[36](#page-35-3)* geri dönüşüm kutusu hizmeti *[36](#page-35-6)* sürükle ve sırala hizmeti *[36](#page-35-4)* varsayılan ayarlar *[31](#page-30-5)* zaman sınırları *[51](#page-50-4)*

### **R**

RAID *[33](#page-32-3)* varsayılan ayarlar *[31](#page-30-6)*

### **S**

Sıfırlama düğmesi *[12](#page-11-2)* set içindekiler *[7](#page-6-3)* Sistem *[11](#page-10-2)* Sistem Durumu LEDi *[11](#page-10-2)* sistem gereksinimleri *[8](#page-7-4)* SMART tanılama *[42](#page-41-4)* sorun giderme *[55](#page-54-6)* SSL *[44](#page-43-8)* sunucu bakım *[45](#page-44-2)* donanım yazılımını güncelleme *[46](#page-45-2)* e-posta uyarıları *[42](#page-41-3)* Güç düğmesi *[11](#page-10-1)* güç tasarrufu *[43](#page-42-4)* güvenlik *[45](#page-44-2)*

ilk bağlantılar *[19](#page-18-4)* kurulum sihirbazı *[19](#page-18-5)* LAN bağlantı noktaları *[12](#page-11-1)* LAN bağlantı noktası *[10](#page-9-4)* LED'ler *[41](#page-40-3)* LED'ler' *[10](#page-9-5)* özellikler *[57](#page-56-1)* RAID *[33](#page-32-3)* sıfırlama *[46](#page-45-3)* Sıfırlama düğmesi *[12](#page-11-2)* SistemDurumuLED'i' *[11](#page-10-2)* SMART tanılama *[42](#page-41-4)* sorun giderme *[55](#page-54-6)* varsayılan ayarlar *[31](#page-30-3)* sunucunun bakımını yapma *[45](#page-44-2)* sunucunuzu sıfırlama *[46](#page-45-3)* sunucuya bağlanma *[19](#page-18-4)* sürükle ve sırala *[36](#page-35-4)* **T** teknik özellikler *[57](#page-56-1)* **U** UPS *[44](#page-43-9)* uyarılar *[42](#page-41-3)* **Ü** ürün yazılımı güncellemeleri *[46](#page-45-2)* el ile *[46](#page-45-2)* otomatik *[46](#page-45-2)* **V** varsayılan ayarlar sunucunuzu sıfırlama *[46](#page-45-3)* varsayılan sunucu ayarları *[31](#page-30-3)* varsayılan yönetici parolası *[19](#page-18-6)* **W** Web erişimi varsayılan ayarlar *[32](#page-31-2)*

Web erişimi protokolü *[44](#page-43-7)* **Y** yardım *[8](#page-7-3)* yönetici parolası *[19](#page-18-6)*

yöneticiler *[7](#page-6-4)* başlama ipuçları *[14](#page-13-3)* depolama alanını sınırlama *[36](#page-35-8)* depolama için zaman sınırları *[51](#page-50-4)* kullanıcılara alan ayırma *[36](#page-35-8)* zaman sınırlarını ayarlama *[51](#page-50-4)*

### **Z**

zaman sınırları *[51](#page-50-4)*